# 第**4**編 預金口座振替

本編では、預金口座振替の操作について説明します。 預金口座振替に必要となる「支払人マスタ」を登録し、振替データを作成します。 なお、作成した振替データは、承認処理を行ったうえで送信します。

### 1章 業務の流れ

預金口座振替業務の流れは以下のとおりです。

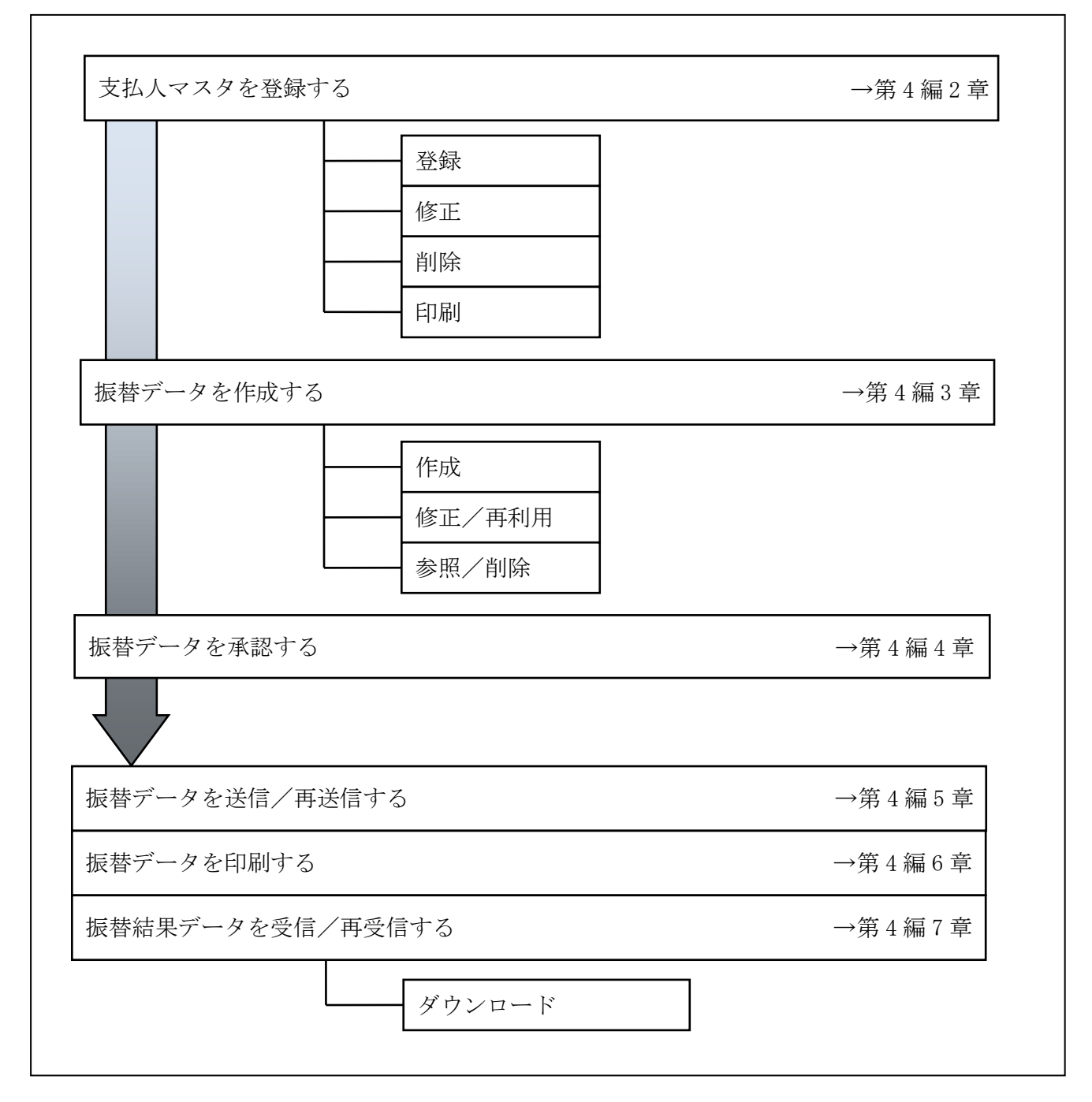

#### 2章 支払人マスタを登録する

利用者が、支払人マスタに振替先情報を登録します。

- 支払人マスタを登録する 振替先情報の登録には、次の方法があります。
	- ◆1件ずつ支払人マスタに登録する 金融機関、支店、口座番号、支払人名などを1件ずつ指定して登録します。
	- ◆外部ファイルを利用して支払人マスタに一括登録する 複数の振替先情報を外部ファイルとして作成しておき、アップロード機能を利用して一括登録 します。

補足 ◆支払人マスタは、最大 9,999 件まで登録できます。

- 支払人マスタを修正する 登録されている支払人マスタを修正することができます。
- 支払人マスタを削除する 不要な支払人情報をマスタから削除します。マスタ情報の削除は次の2通りがあります。 ◆「支払人マスター覧」画面から削除する場合 ◆「支払人マスタ詳細」画面から削除する場合
	- また、「支払人マスタ一覧」画面で複数先を選択し、まとめて削除することもできます。
- 支払人マスタを印刷する 登録されている支払人マスタを印刷することができます。

その他の機能として、以下のことも行えます。

● 検索グループ名称を登録する 検索グループ名称を登録しておくと、支払人マスタをグループに分類して検索することができま す。振替データを作成する際に、対象の支払人を簡単に抽出することができます。

**参照 →◆検索グループ名称の登録については、「Ⅲ. ファイル伝送 第9編1章 各マスタに検索グル** ープ名称を登録する」参照

● 支払人マスタを外部ファイルとして出力する 登録されている支払人マスタを CSV 形式のファイルにダウンロードすることができます。 参照 ◆支払人マスタの出力方法については、「Ⅲ.ファイル伝送 第 9 編 2 章 各マスタを CSV デー タでダウンロードする」参照

● 委託者マスタを参照する 登録されいてる委託者マスタを参照することができます。 <mark>参照 →</mark>◆委託者マスタの参照については、「Ⅲ. ファイル伝送 第9編8章 依頼人/委託者マスタを

参照する」参照

### 2.1 1 件ずつ支払人マスタに登録する

金融機関、支店、口座番号などを指定して、マスタに1件ずつ登録します。

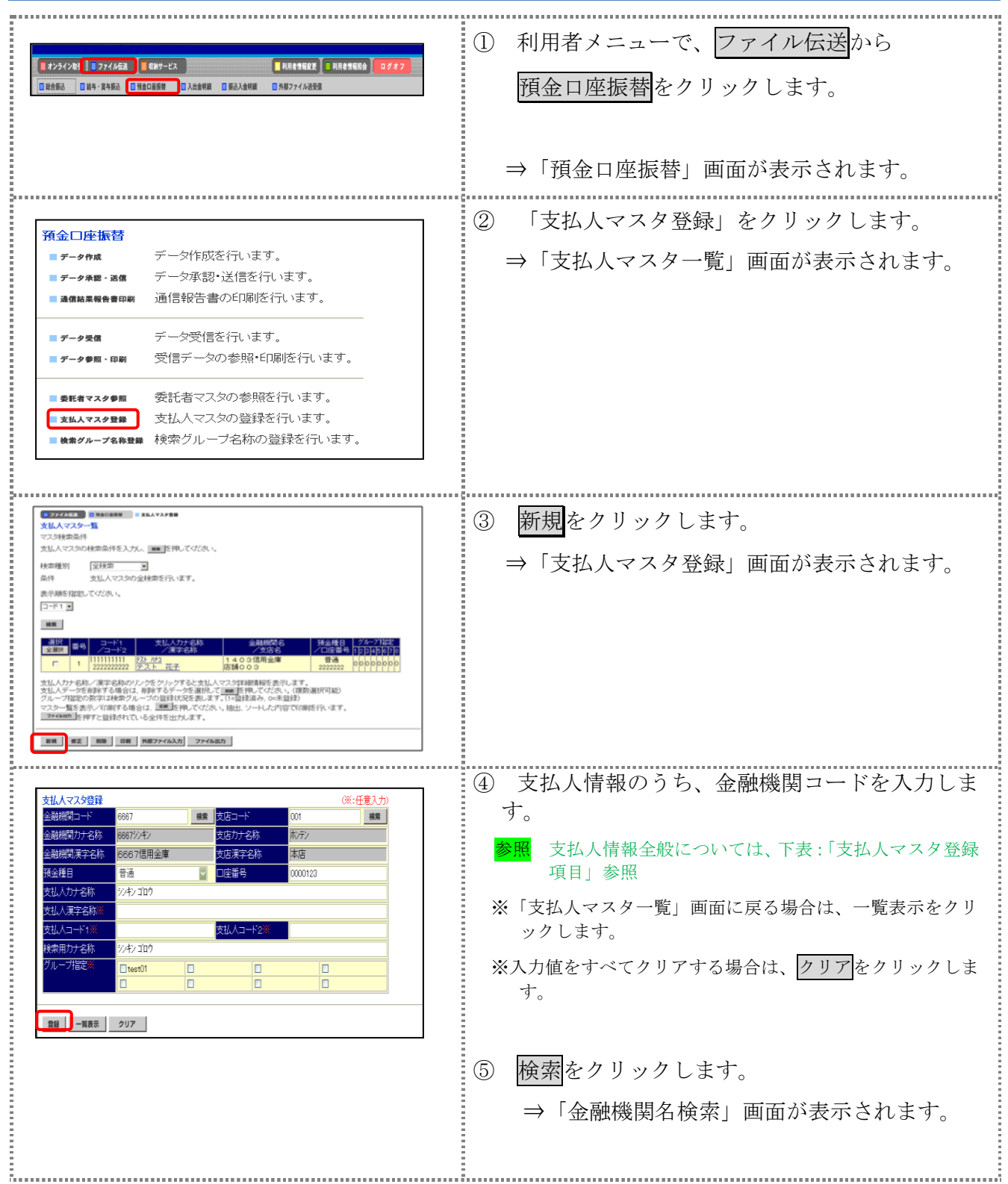

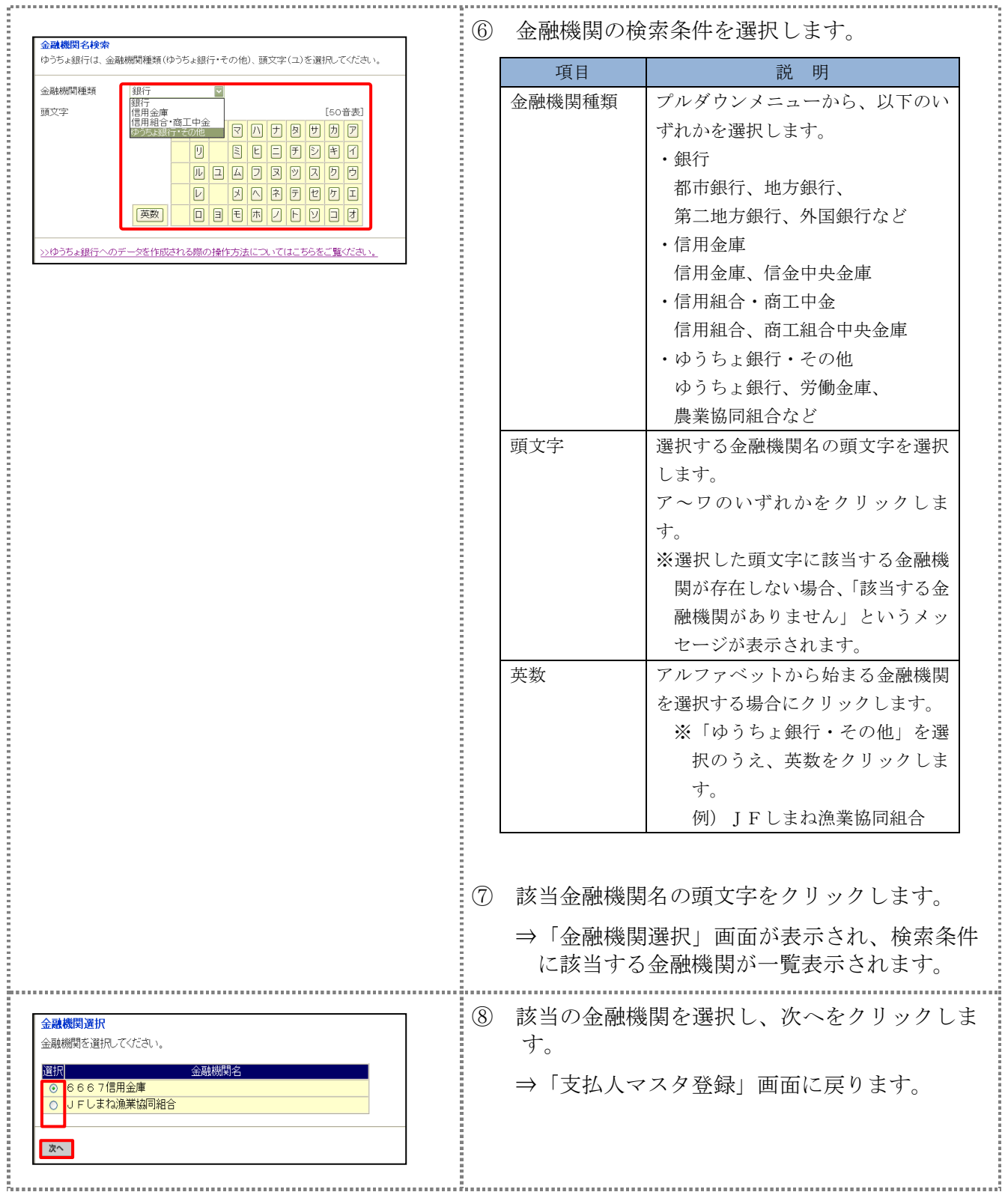

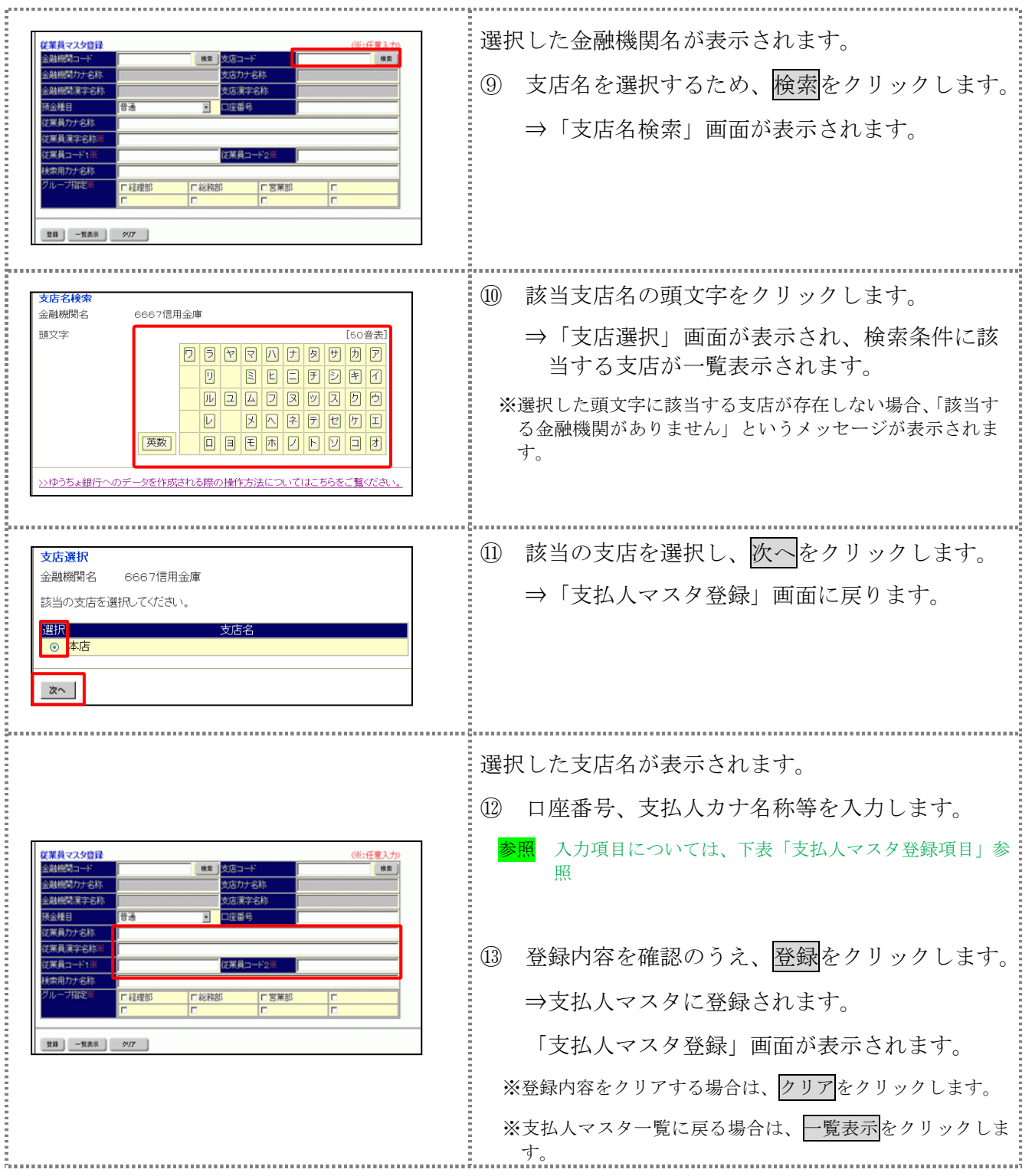

#### 【表:支払人マスタ登録項目】

\*の付いた項目は任意項目です。必要に応じて設定してください。

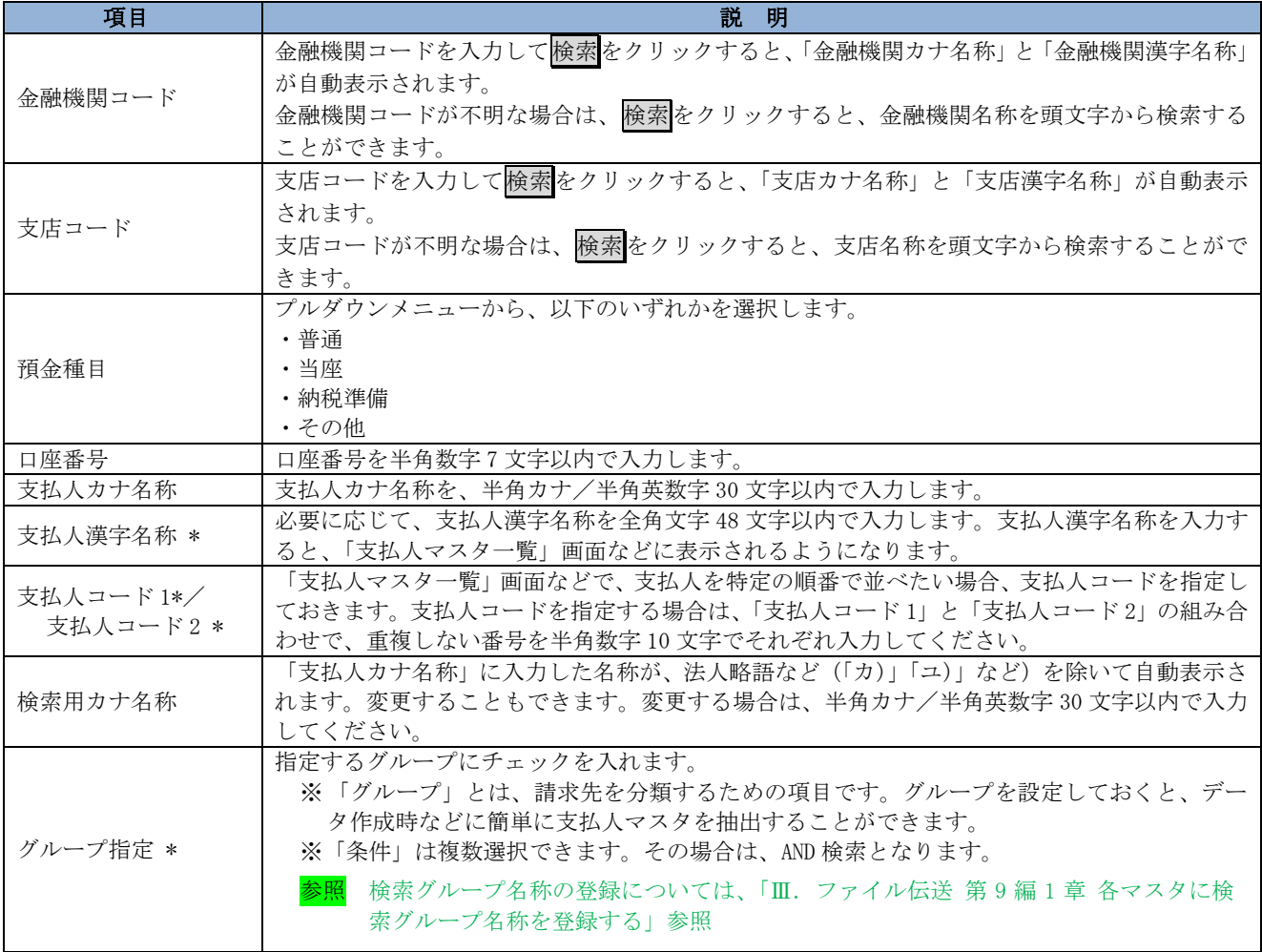

#### 補足 ◆ 支払人情報としてゆうちょ銀行を登録する場合

集金代行業務を行う場合で、支払人情報にゆうちょ銀行を登録する場合は、以下項目を次のように登録して ください。それ以外の項目は、通常どおり支払人情報を入力してください。

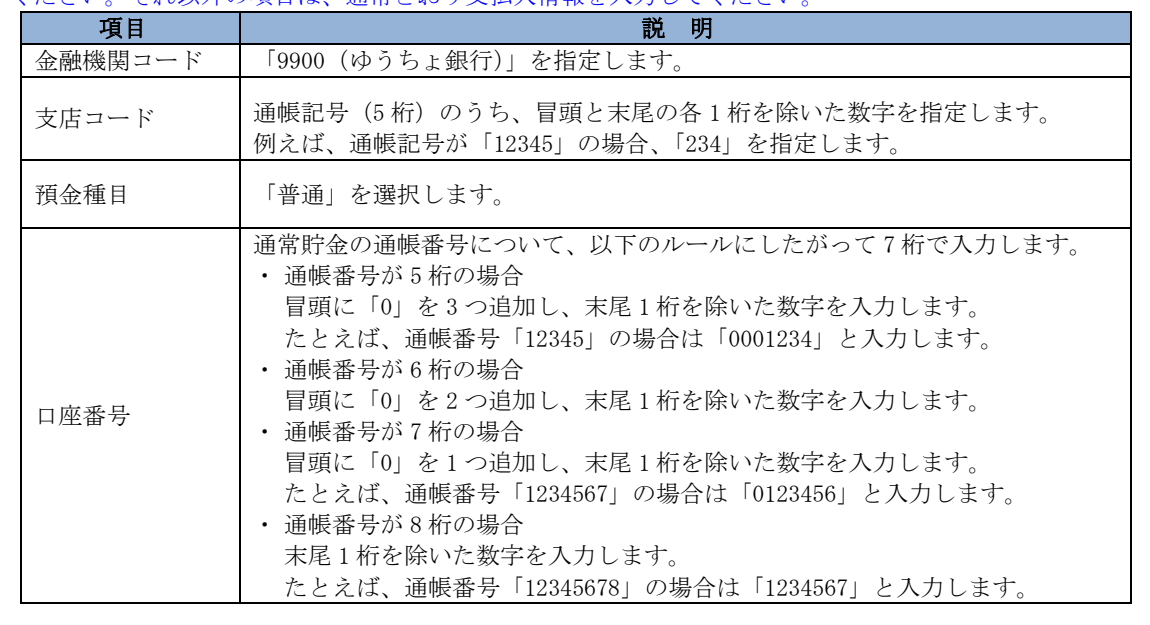

#### 2.2 外部ファイルを利用して支払人マスタに一括登録する

複数の振替先情報を外部ファイル(CSV 形式等)として作成しておき、アップロード機能を利用し て一括登録します。 

**参照 → ◆外部ファイルの CSV ファイル仕様については、「Ⅲ. ファイル伝送 第10 編1章 各マスタ** 用の取込可能な CSV ファイル仕様」参照 

操作説明

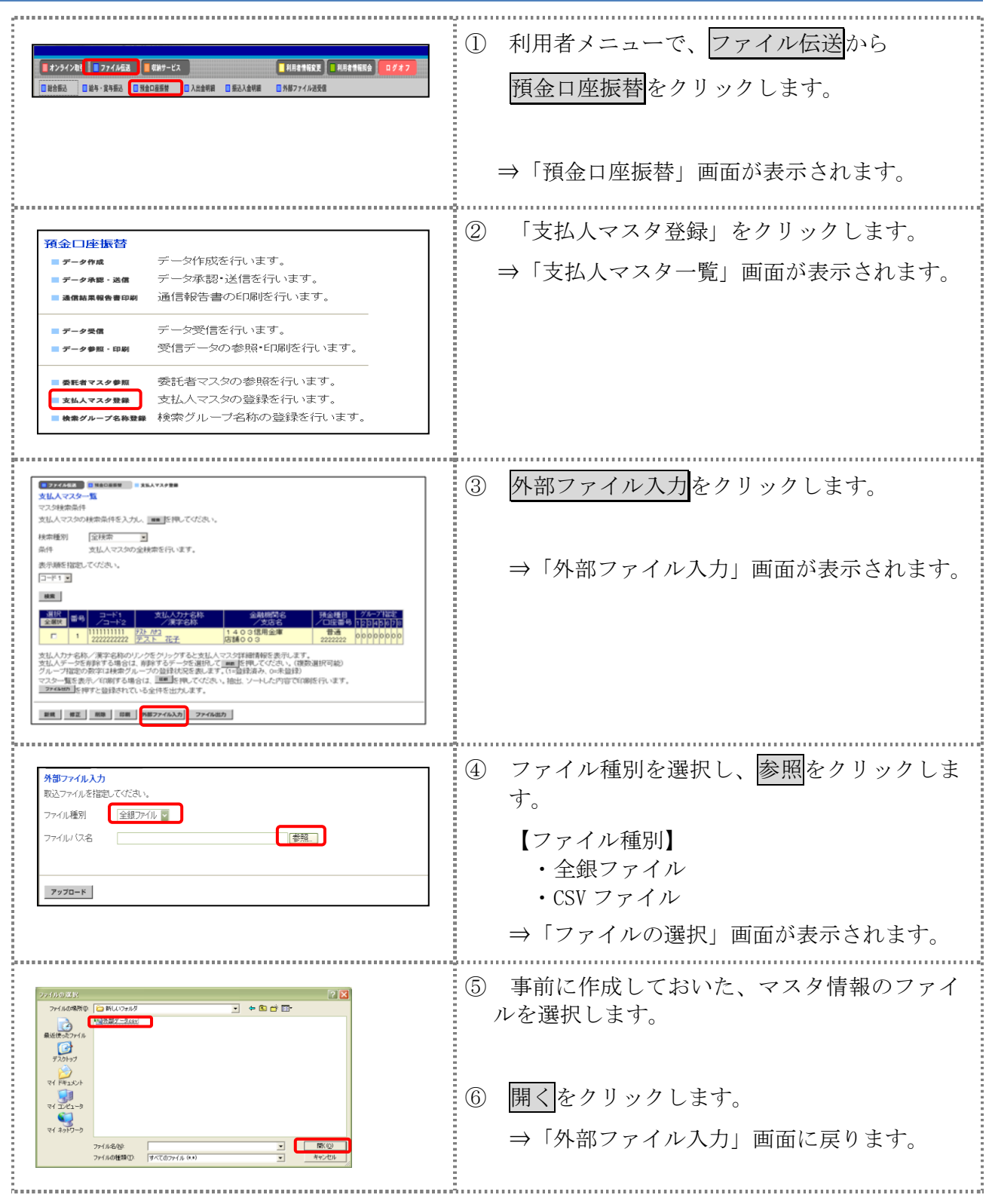

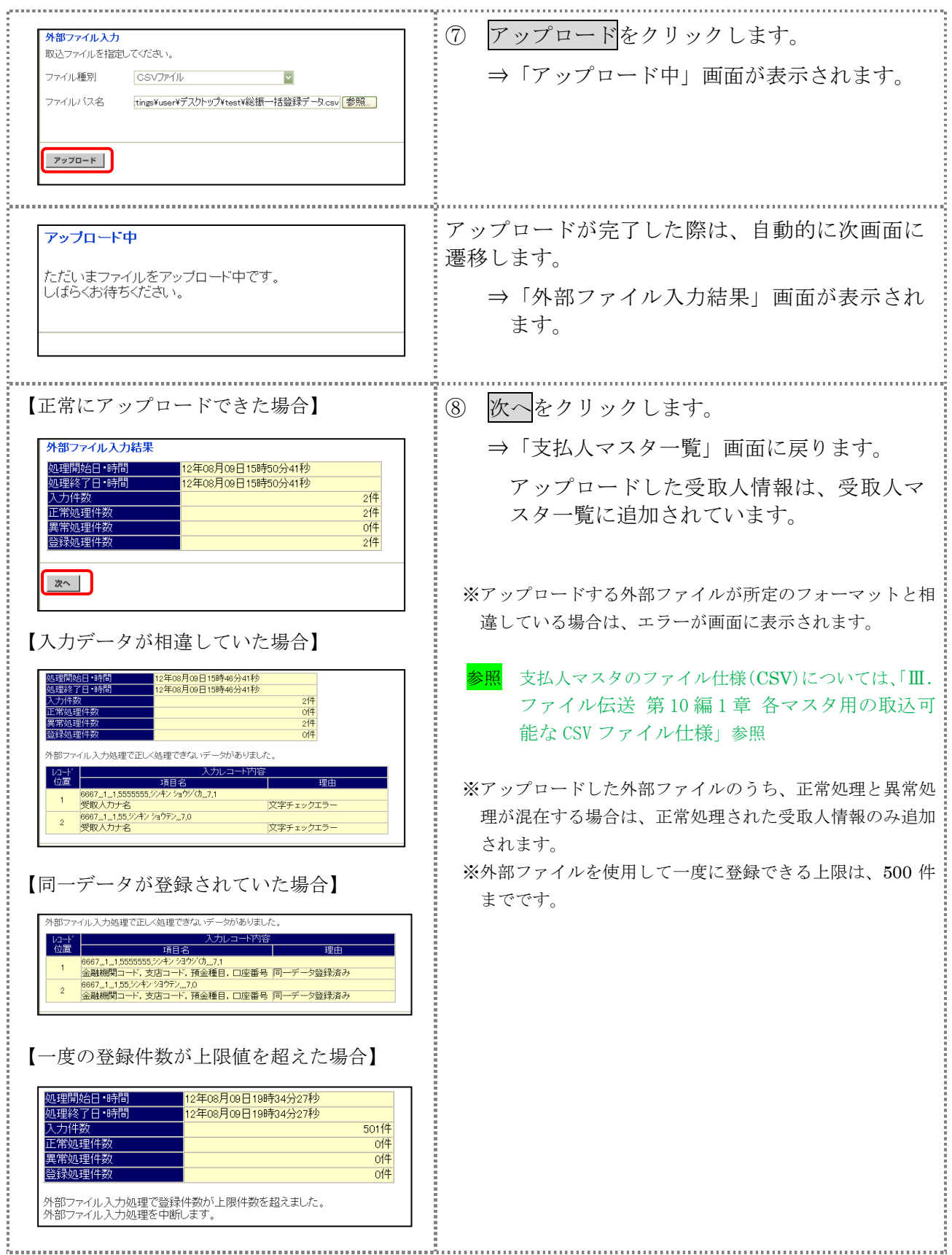

### 2.3 支払人マスタに登録した内容を修正する

一旦マスタに登録した内容を修正します。

操作説明

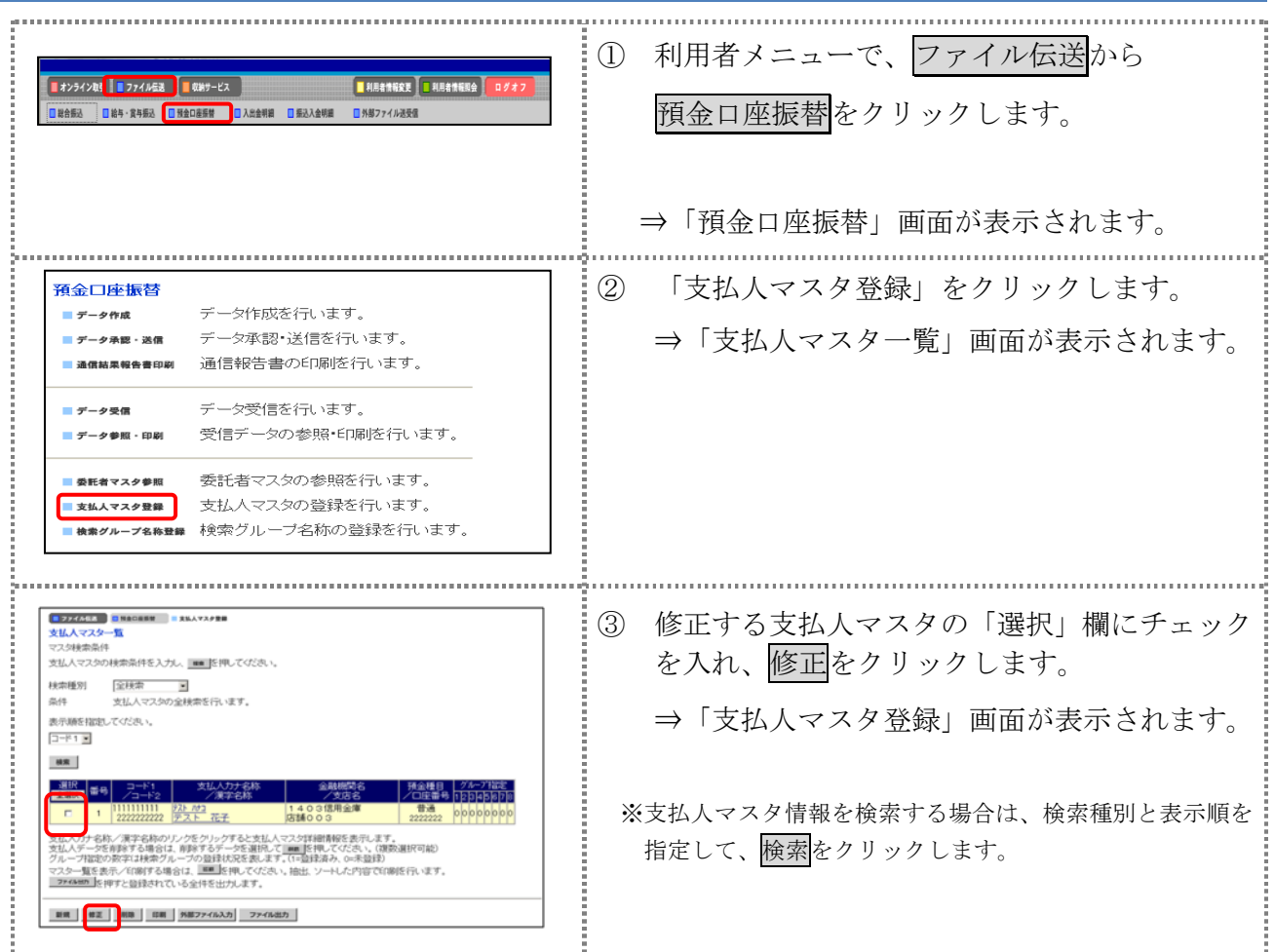

以降の操作は、支払人マスタに登録する操作と同様です。

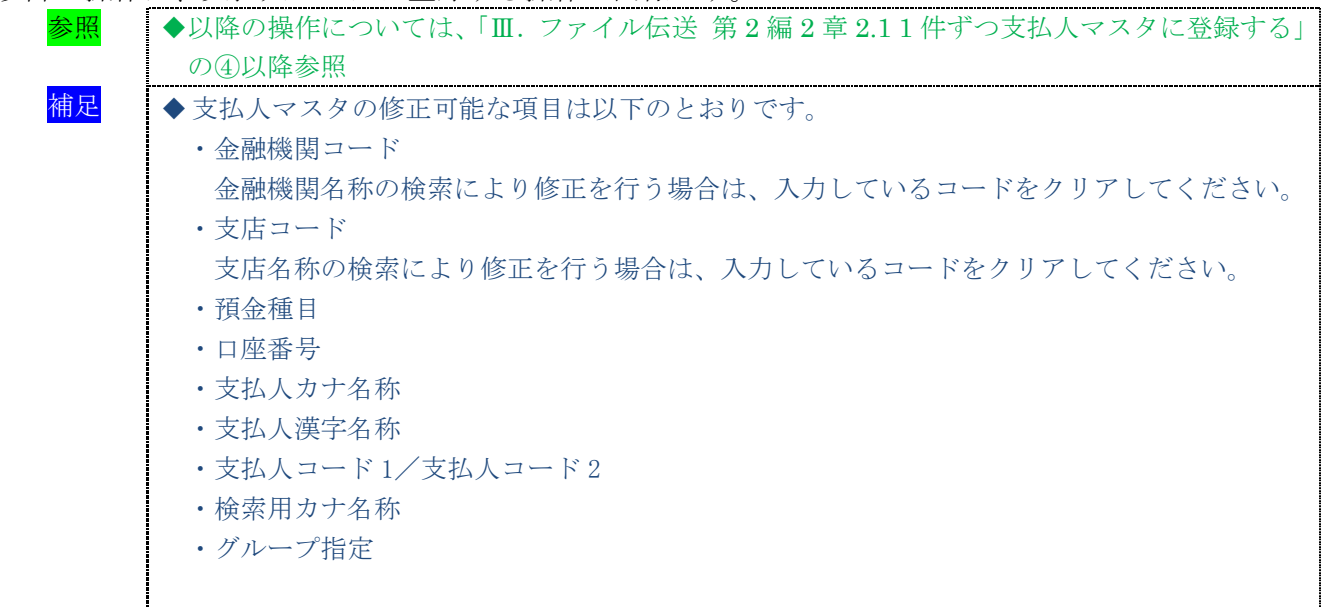

### 2.4 支払人マスタに登録した内容を削除する

不要な支払人情報をマスタから削除します。マスタ情報の削除は次の2通りがあります。

・「支払人マスタ一覧」画面から削除する場合

・「支払人マスタ詳細」画面から削除する場合

また、「支払人マスタ一覧」画面で複数先を選択し、まとめて削除することもできます。

操作説明

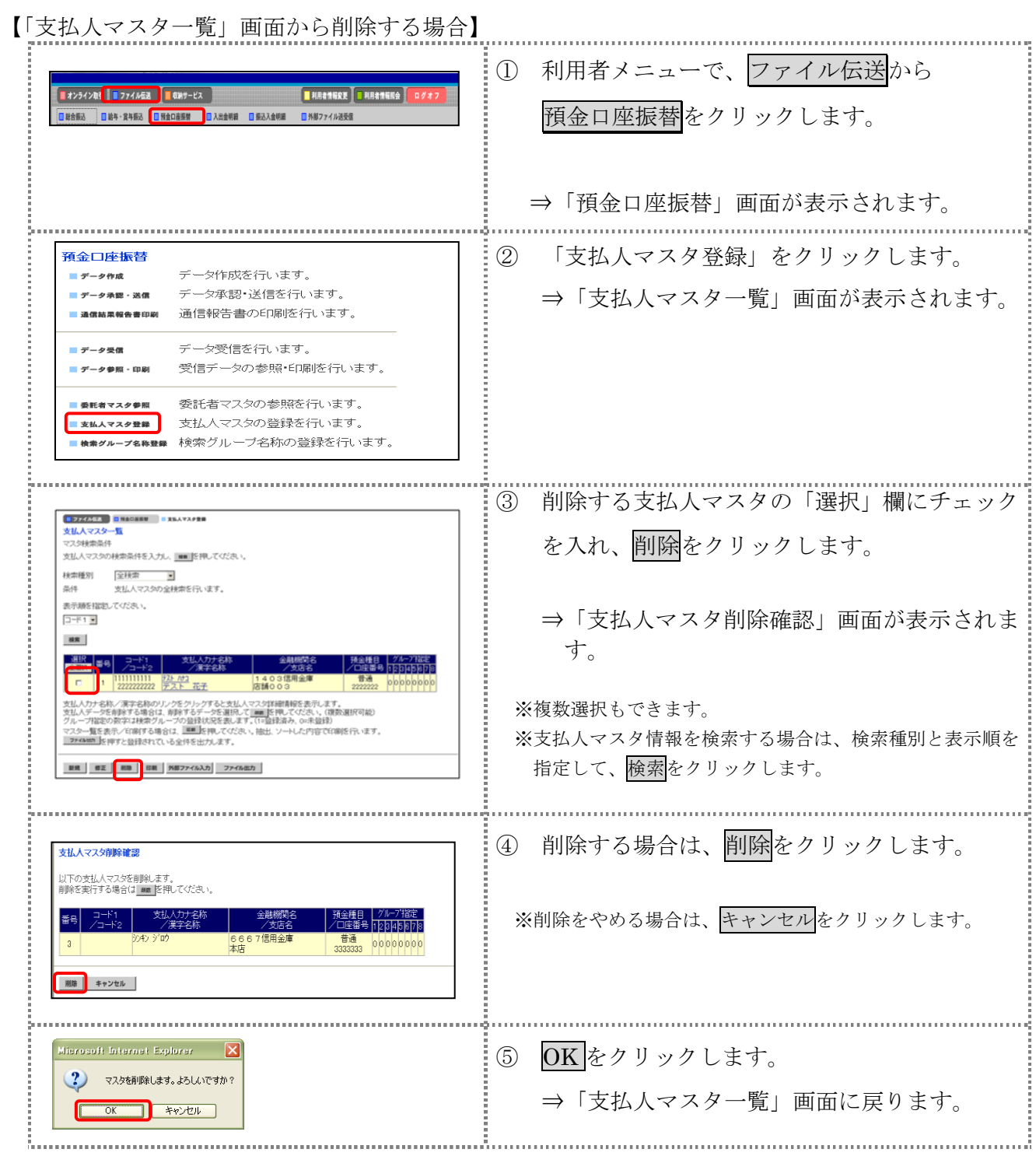

【「支払人マスタ詳細情報」画面から削除する場合】 操作説明

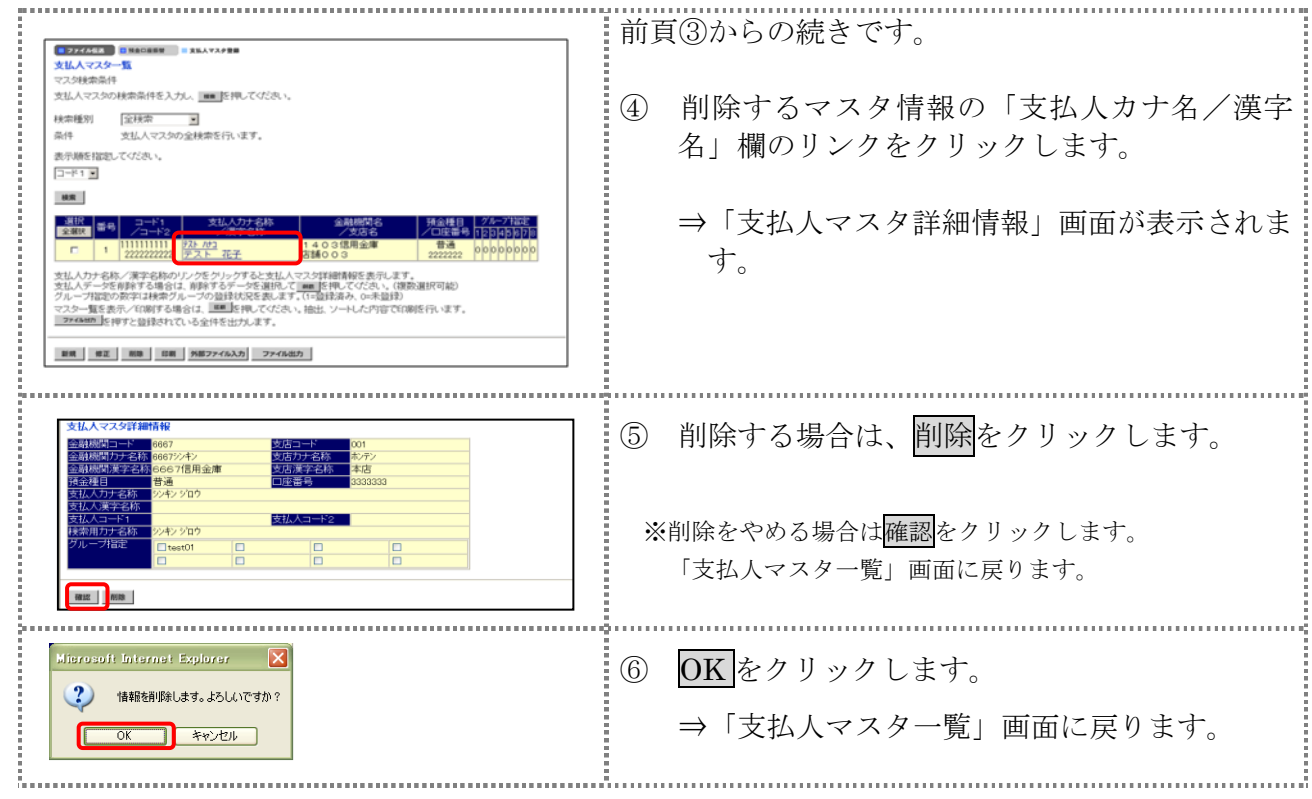

### 2.5 支払人マスタを印刷する

支払人マスタを印刷します。

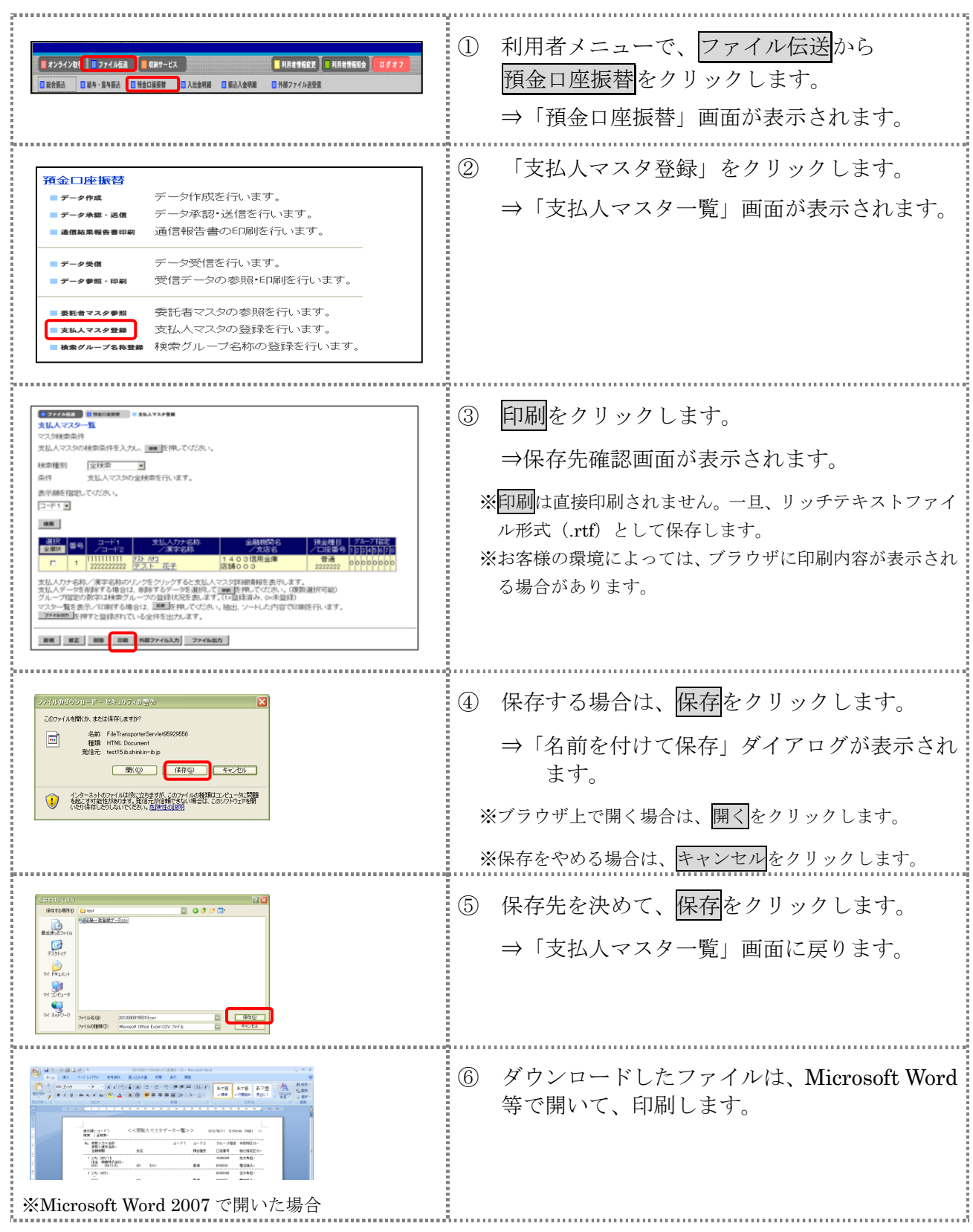

#### 3章 振替データを作成する

振替データを作成します。振替データの作成には、以下の方法があります。

- 補足 ◆振替データ保持件数は 15 件です。16 件以上の振替データを新規作成または再利用しようとすると、 エラーメッセージが表示されます。不要な振替データを削除してから、作成を行ってください。
- 振替データを新規作成する 支払人マスタに登録されている支払人を指定して、振替データを新規作成します。
- 既存の振替データを修正/再利用する 送信済の振替データを再利用して、新しい振替データを作成します。
- 既存の振替データを参照/削除する 既存の振替データの参照/削除を行います。
- 振替データを個別入力する 支払人マスタに登録されていない支払人情報を個別に入力して、振替データを作成します。

その他の機能として、以下のことも行えます。

● 外部データによる一括作成

外部データ(CSV)ファイルを読み込んで振替データを一括作成します。

<mark>参照 →</mark>◆外部データによる一括作成については、「Ⅲ. ファイル伝送 第9編6章 振込/振替データ を外部データを利用して一括作成する」参照

● 振替データをダウンロードする 振替データを全銀フォーマット形式のファイルにダウンロードすることができます。

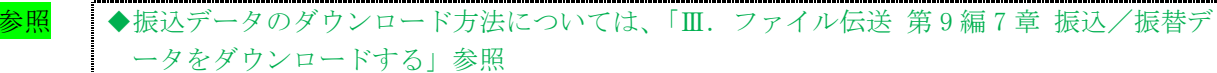

## 3.1 振替データを新規作成する

振替データを新規に作成します。

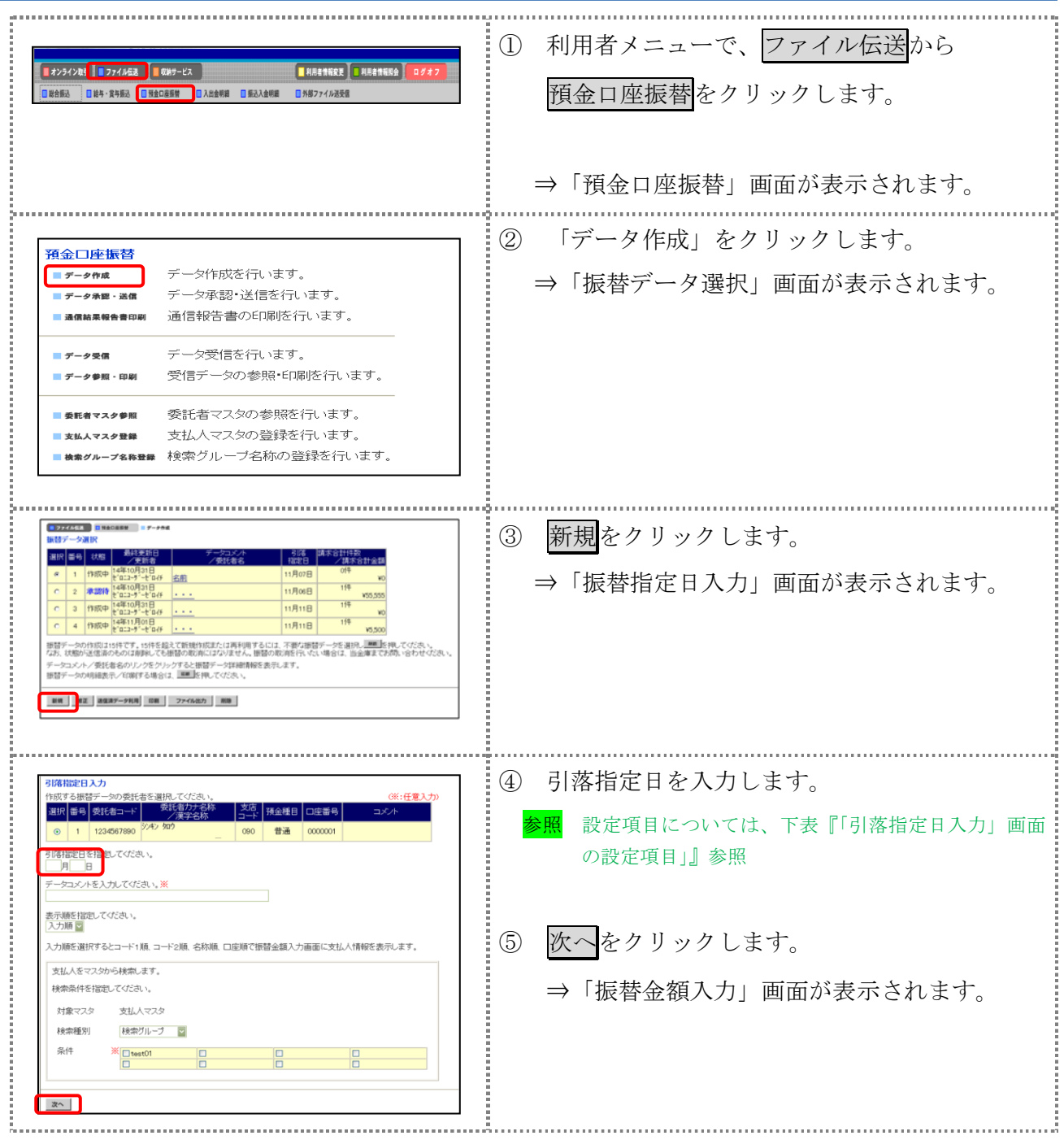

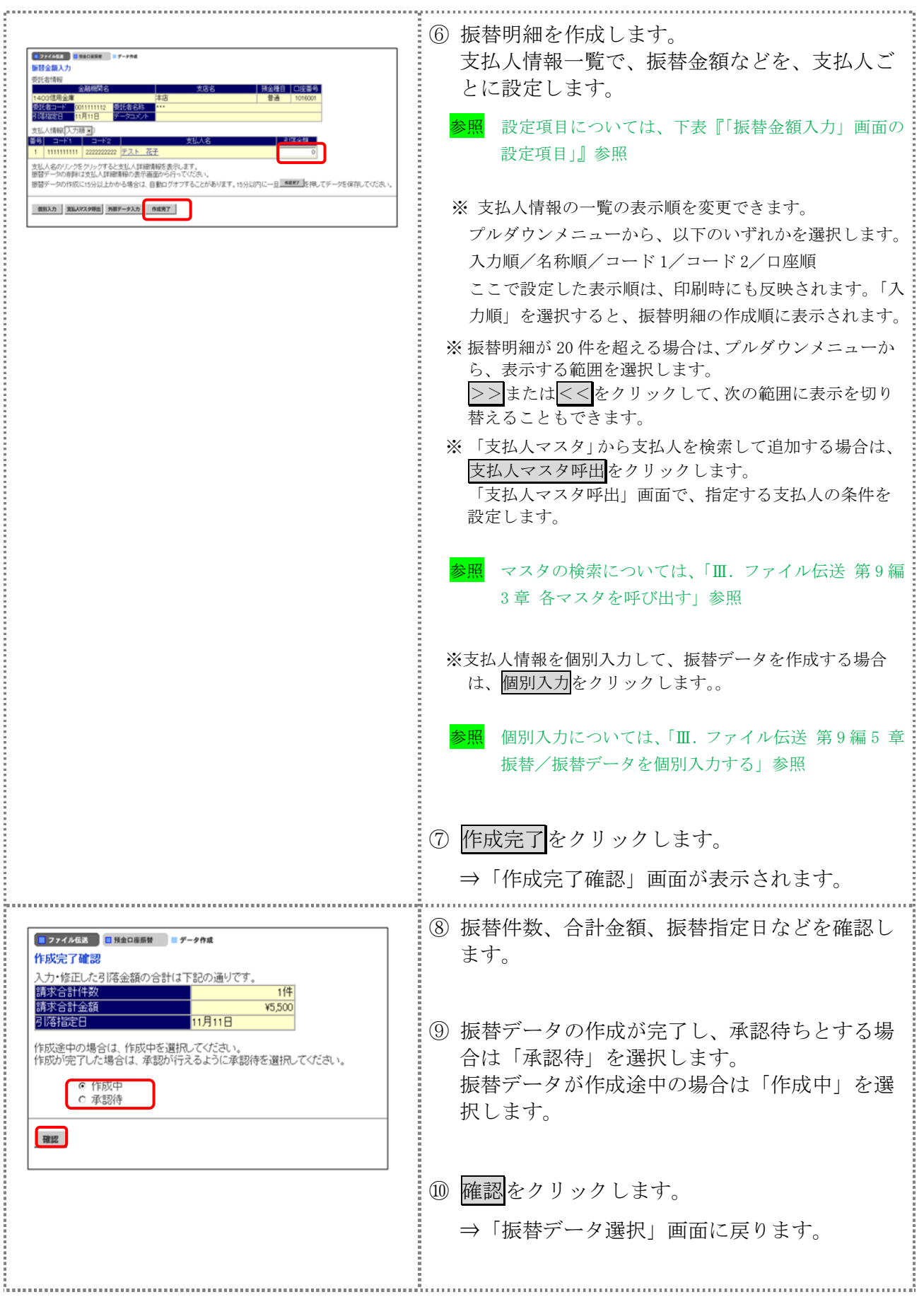

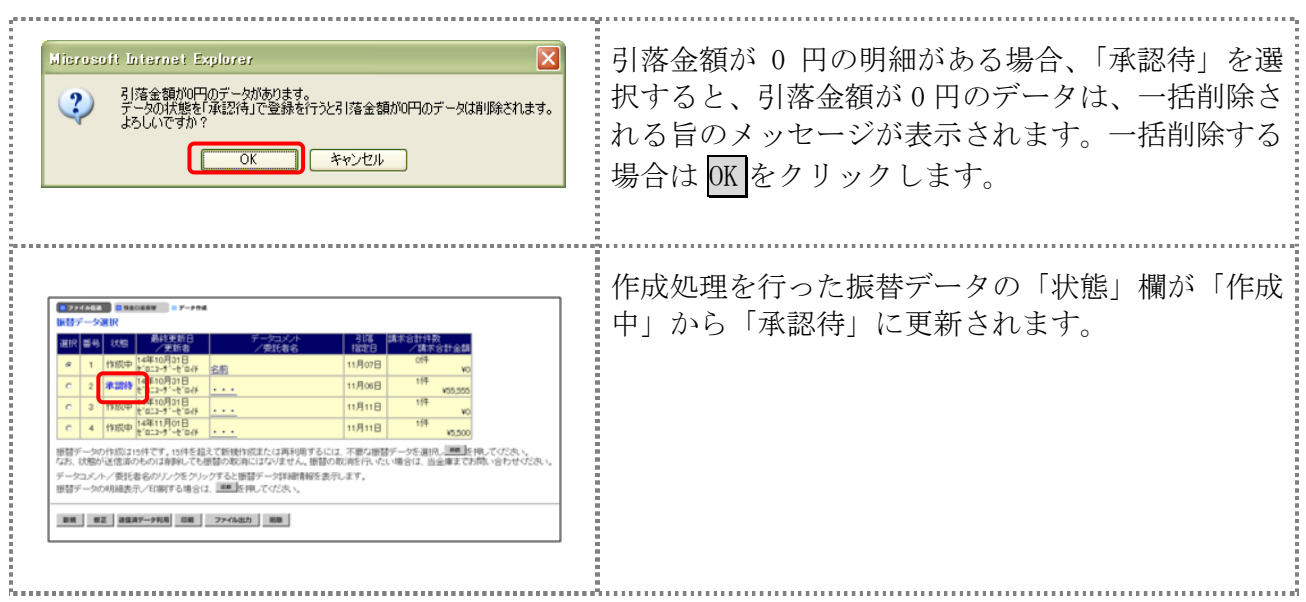

#### 【表:「引落指定日入力」画面の設定項目】

\*の付いた項目は任意項目です。必要に応じて設定してください。

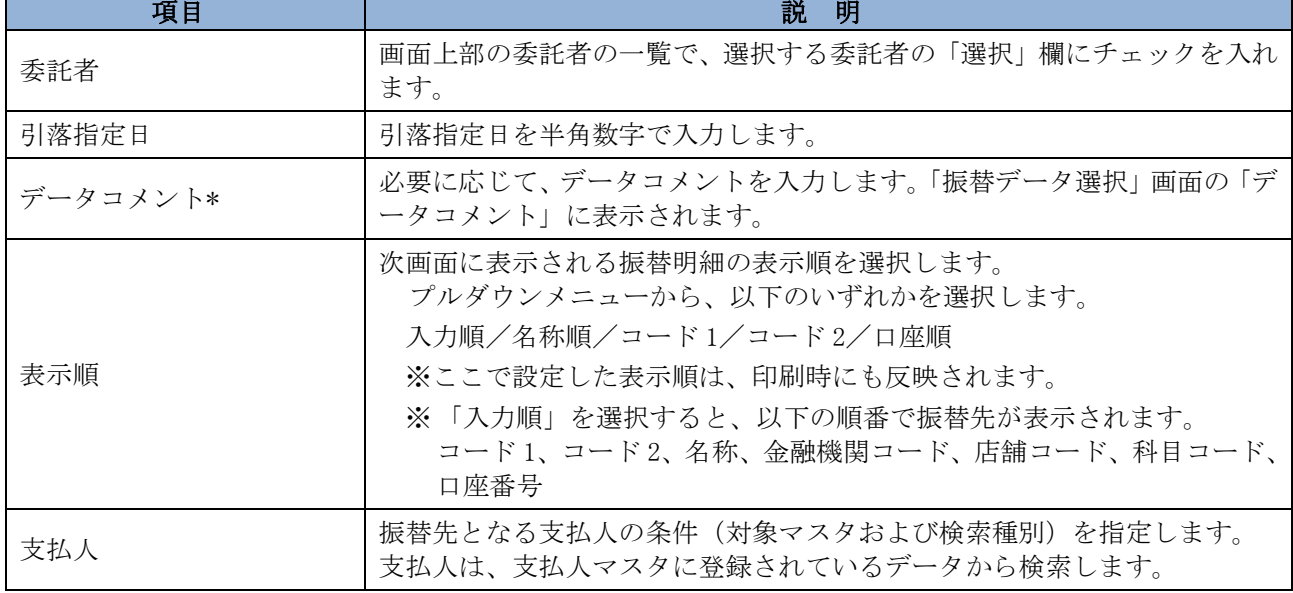

#### 【表:「振替金額入力」画面の設定項目】

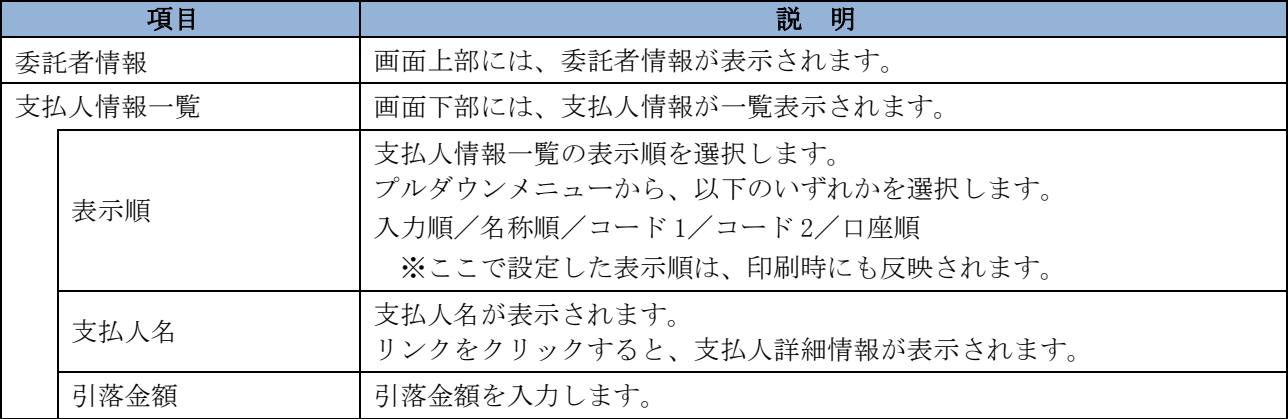

#### 3.2 既存の振替データを修正/再利用する

未送信の振替データを修正します。また、送信済の振替データを再利用して、新しい振替データ を作成することもできます。

#### 操作説明

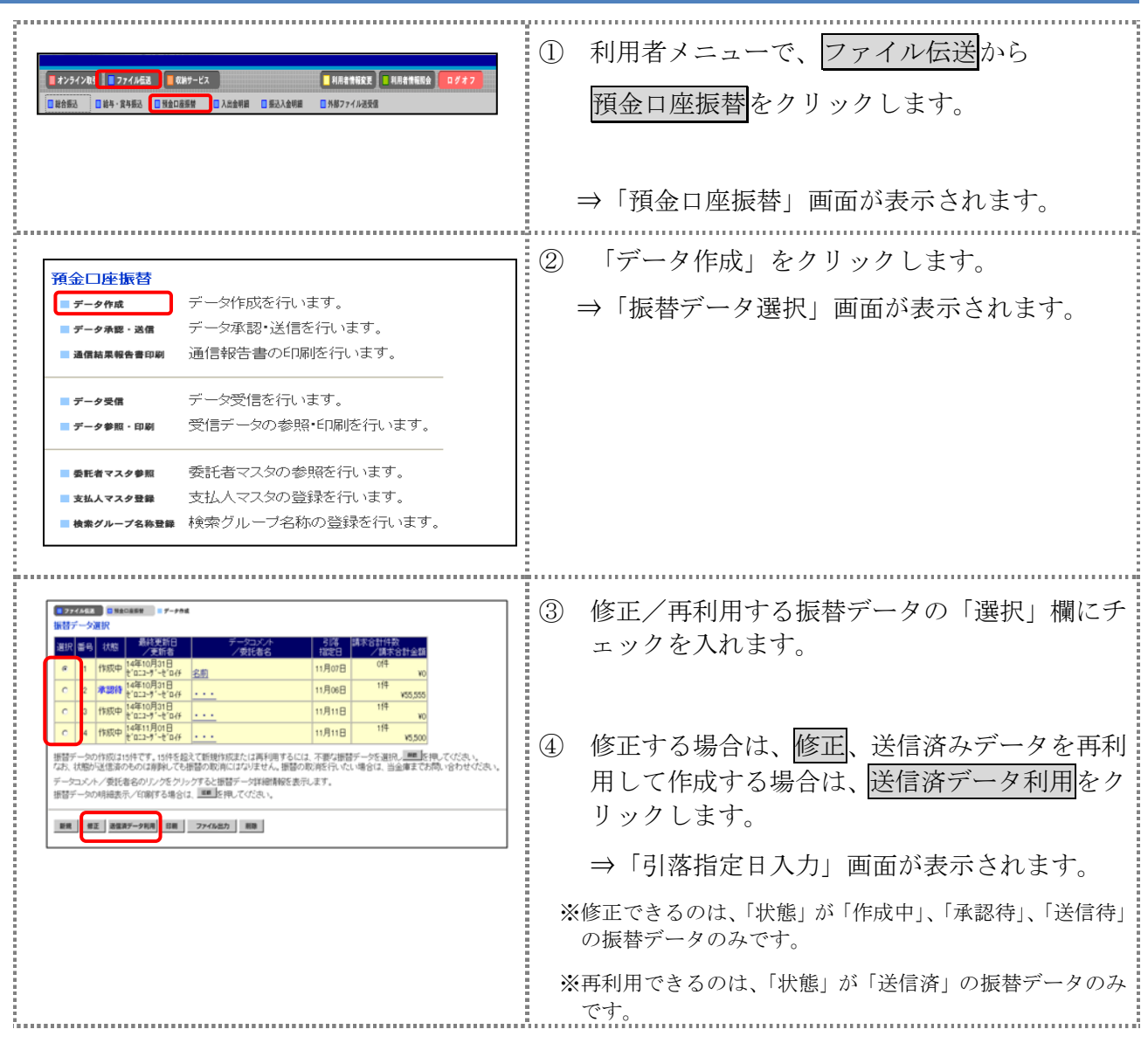

#### 以降の操作は、振替データを新規作成する場合と同様です。

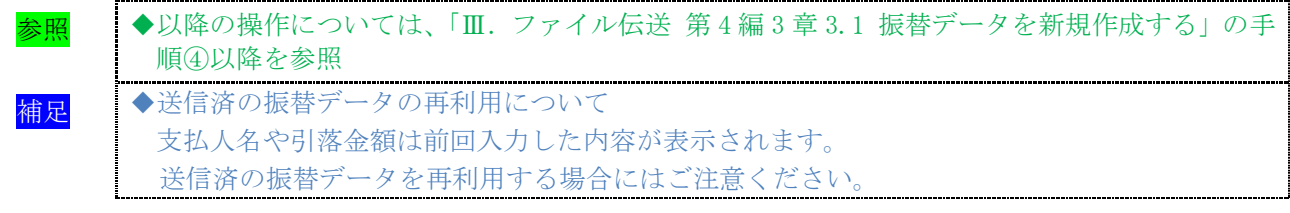

### 3.3 既存の振替データを参照/削除する

既存の振替データを参照/削除します。

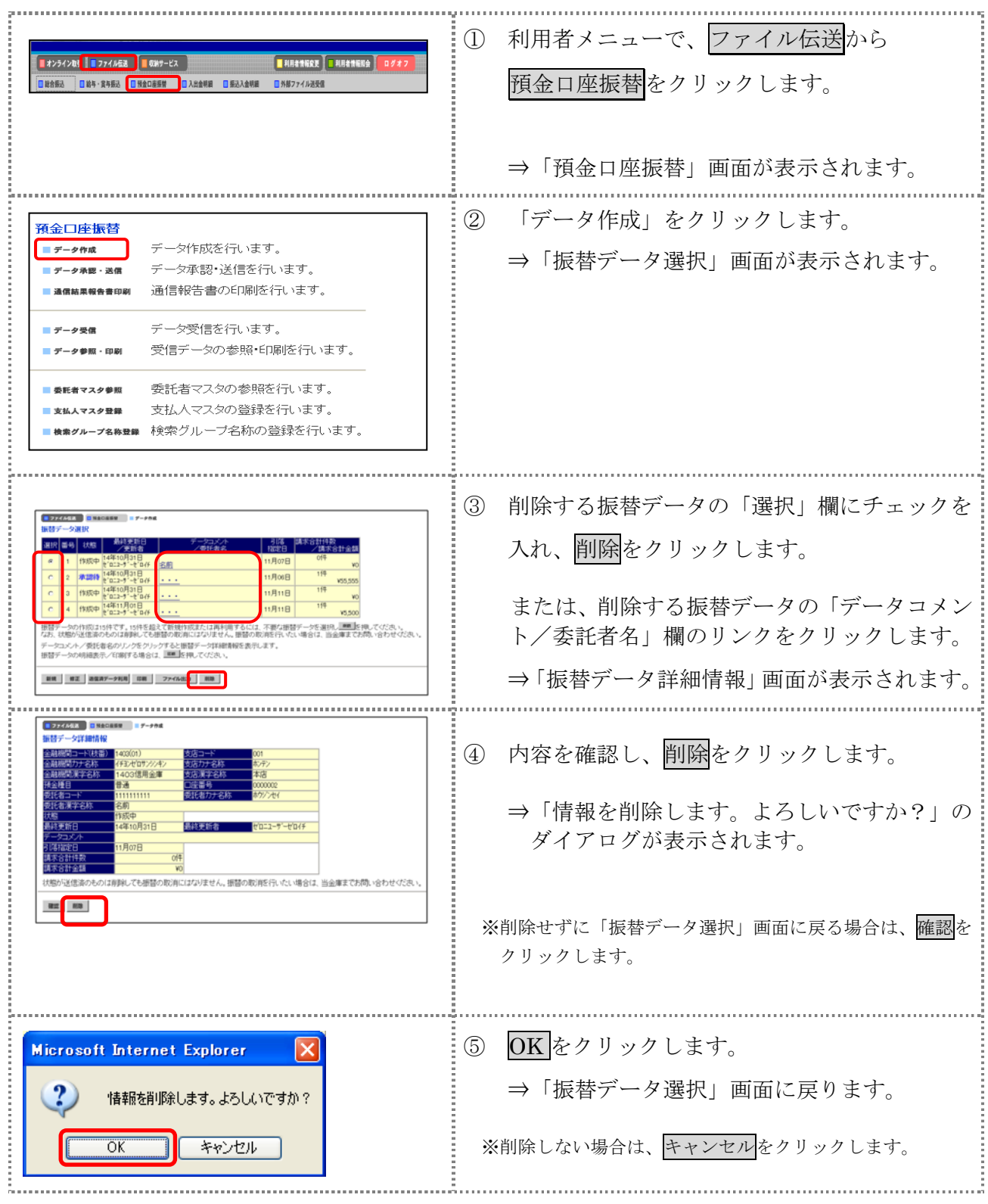

#### 3.4 振替データを個別入力する

支払人マスタに登録されていない支払人情報と振替金額情報を個別に入力して、振替データを作 成します。また、支払人マスタに個別入力した支払人情報が登録されます。

操作説明

đ

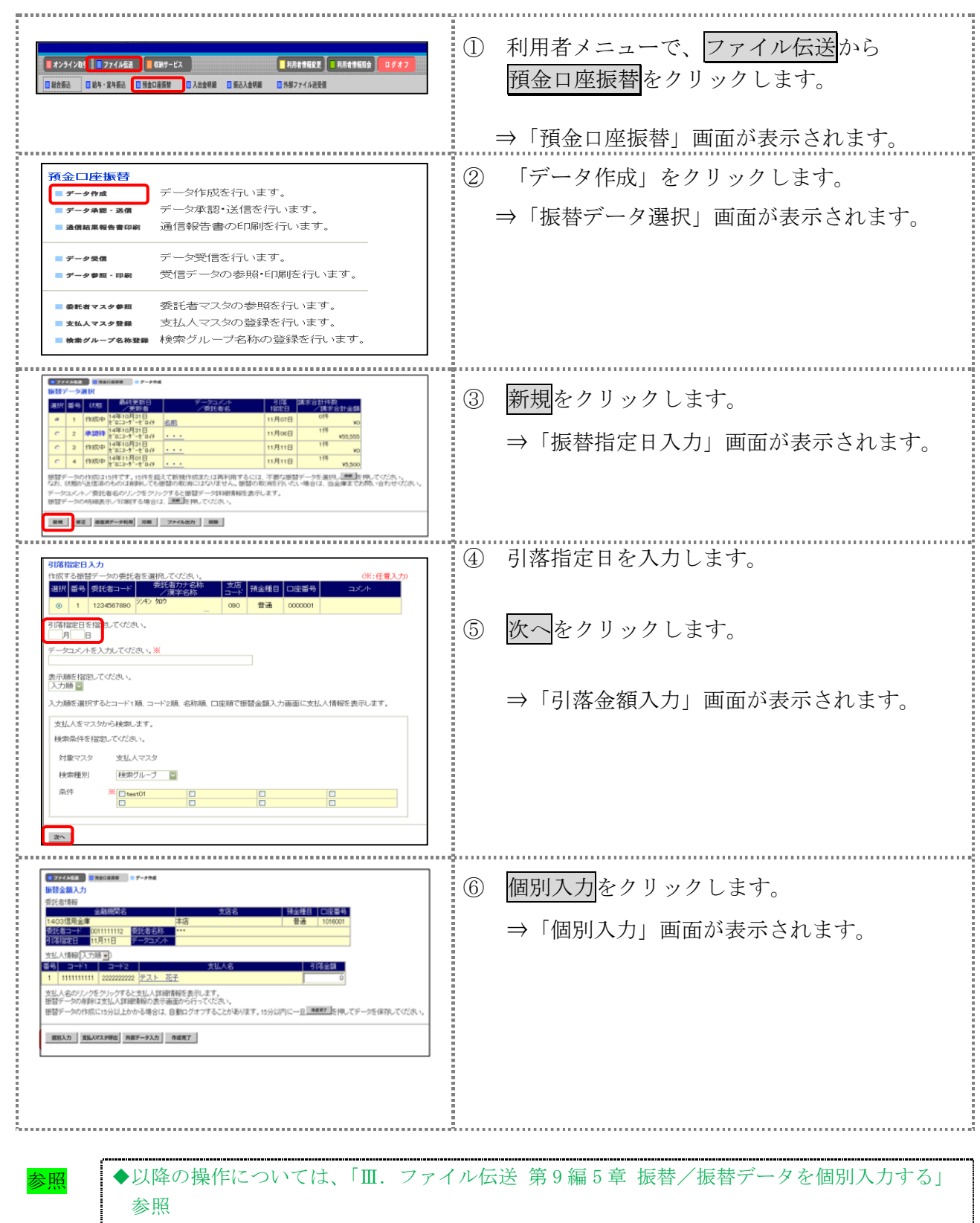

## 4章 振替データを承認する

作成した振替データを承認します。

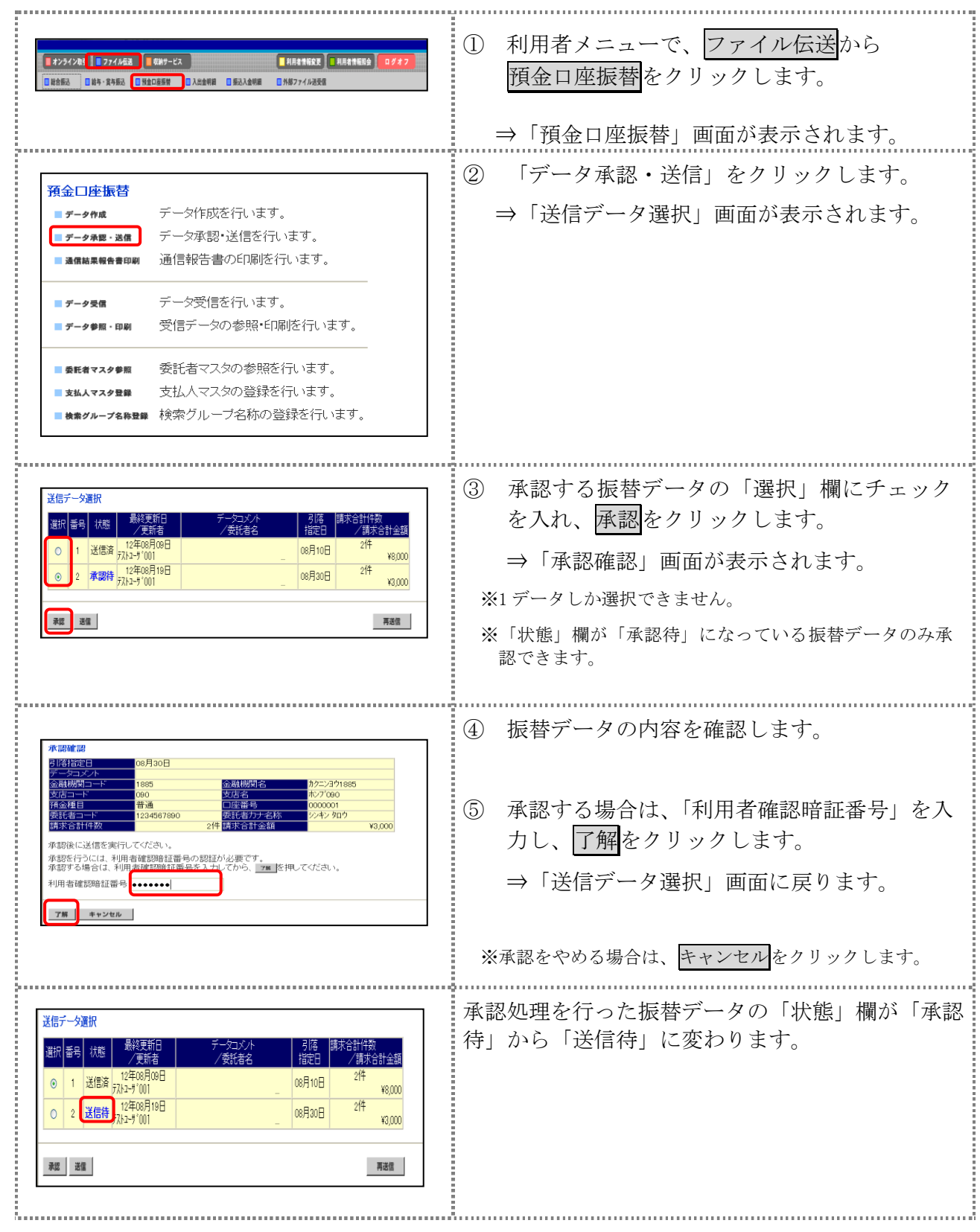

## 5章 振替データを送信/再送信する

#### 5.1 振替データを送信する

承認した振替データを送信します。

操作説明

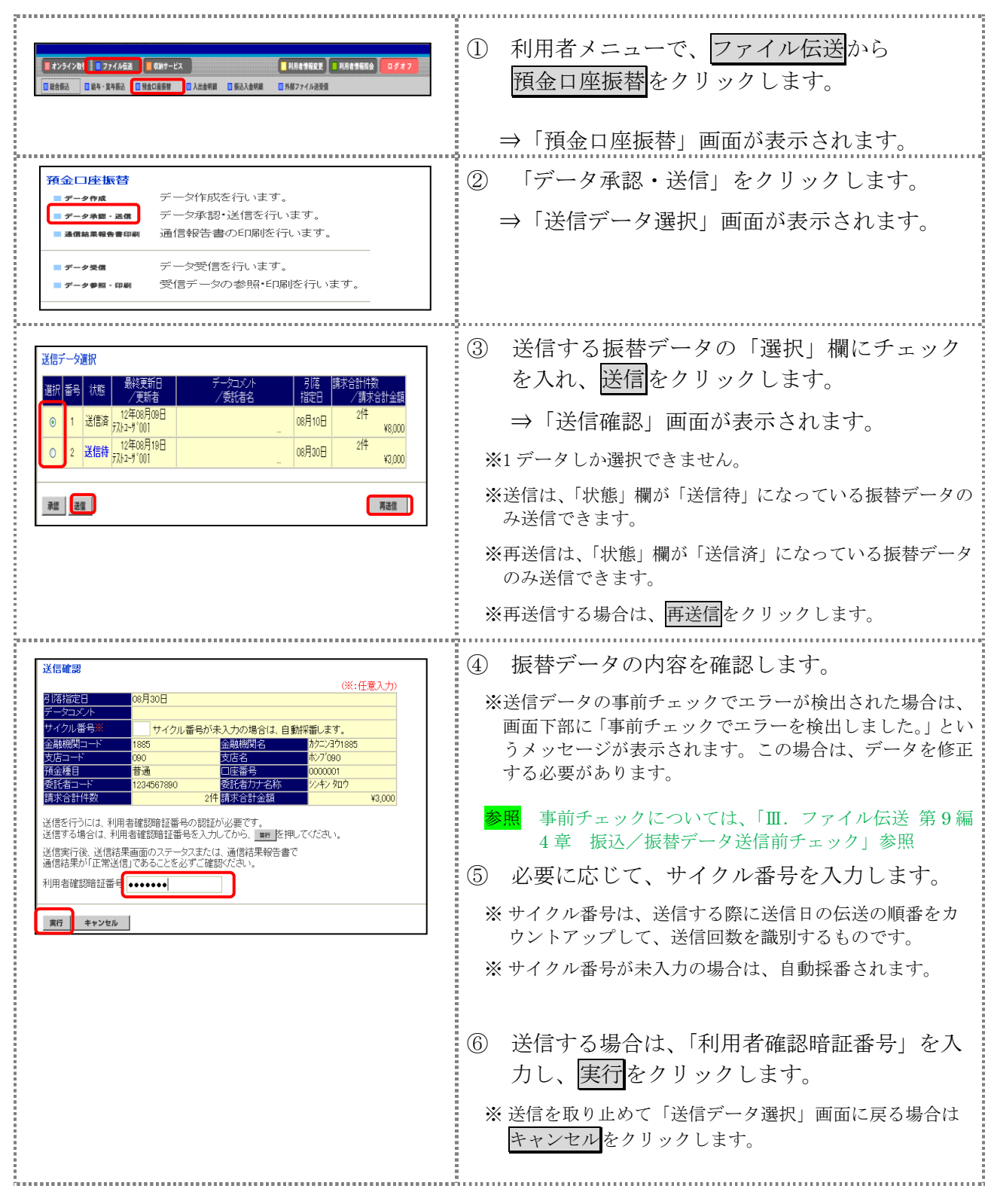

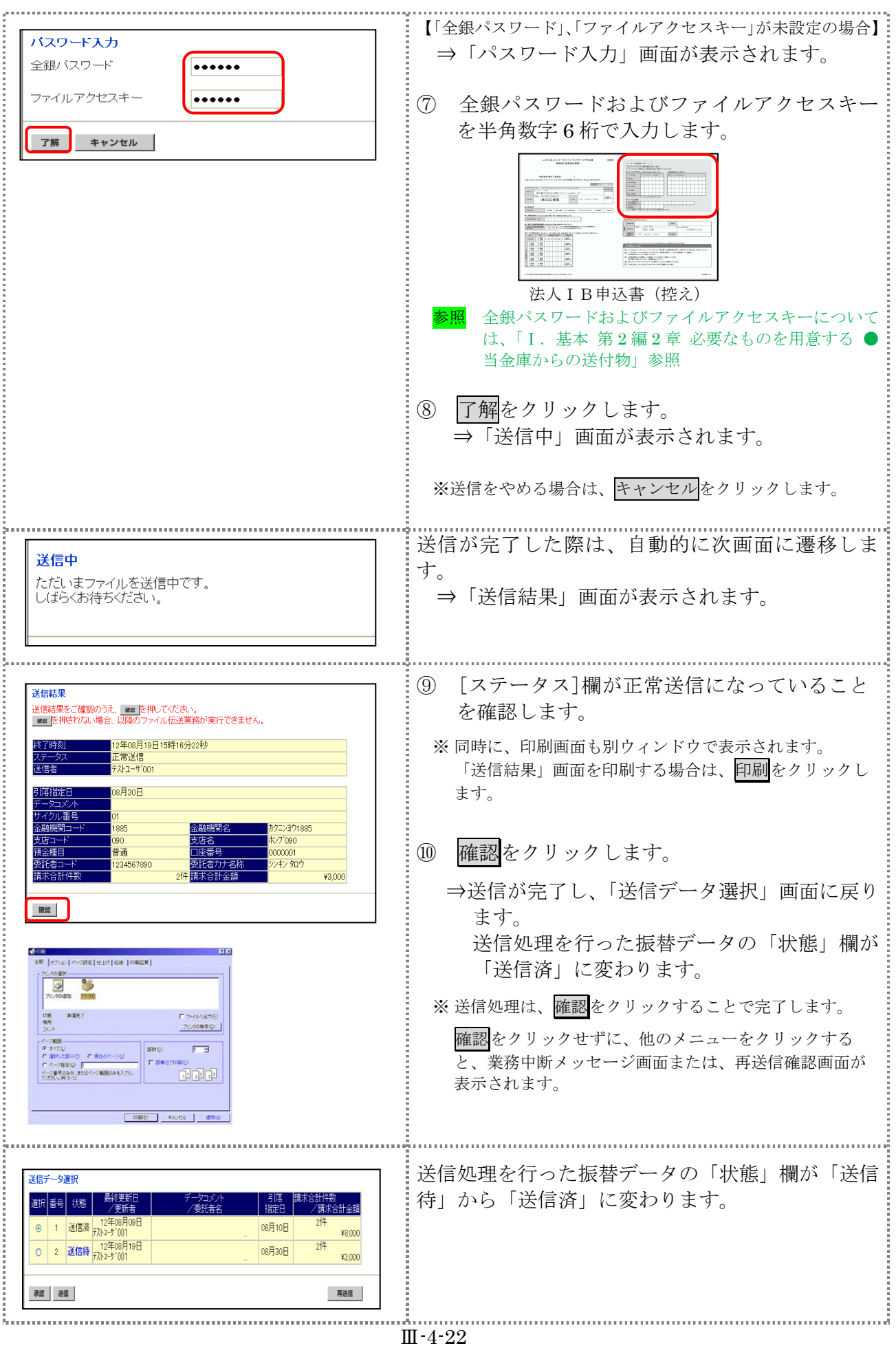

#### 6章 振替データを印刷する

#### 6.1 振替データの明細を印刷する 振替明細データを印刷します。 補足 ◆印刷順は、「引落指定日入力」画面または「引落金額入力」画面で最後に選択した表示順で印 刷されます。 印刷順を変更する場合は、いずれかの画面で表示順を変更してください。 操作説明 ① 利用者メニューで、ファイル伝送から ■オンライン取り ■ファイル伝送 ■収納サービス **ARANGE BRAN** 預金口座振替をクリックします。 □ 総合振込 □ 給与·食与振込 ■ 預金口座振替 ■ 入出金明細 ■ 振込入金明細 ■ 外部ファイル送受信 ⇒「預金口座振替」画面が表示されます。 ② 「データ作成」をクリックします。 預金口座振替 タ作成を行いま? 。<br>タ承認・送d データ承認・送信を行います ⇒「振替データ選択」画面が表示されます。 通信報告書の印刷を行います。  $+7-46$ データ受信を行います。 ■ データ参照・印刷 受信データの参照・印刷を行います。  $127468$ ③ 印刷をクリックします。 一タ選目 ⇒「ファイルのダウンロード」ダイアログが表 14 名前  $11$  RosF V55,555 示されます。 11月11日 4 作成中 14年11月01日 11月11日  $114$ **VERY** タの作成は15件です。15件を超えて新規作成または再利用するには、不要な振替デ<br>励り送信済のものは有料しても振替の取消にはなりません。振替の取消を行いたい場 。<br>※を選択し<mark>……………</mark><br>※は、当命事までお問い合わせく 掘野 ※印刷は直接印刷されません。一旦、リッチテキストファイ データコメント/愛託者名のリンクをクリックすると振替データ詳細情報を表示します。<br>振替データの明細表示/EFW|する場合は、■■■ EFPPしてください。 ル形式 (.rtf) として保存します。 新規 | 修正 | 送信済データ利 | 日期 | ファイル出力 | 周期 | ※お客様の環境によっては、ブラウザに印刷内容が表示され る場合があります。 ④ 保存する場合は、保存をクリックします。 。<br>このファイルを開Kか、または保存しますか? 名前: FileTransporterSe<br>種類: HTML Document<br>等信元: test15.b.shirkin-i ⇒「名前を付けて保存」ダイアログが表示され **ENO FRED AVOID** ます。 ーン - インターネットのファイルは役に立ちますが、このファイルの種類はコンピュータに問題<br>- インターの制作者があります。発信から利益群で支払い場合は、このソフトウェアを開<br>- このサイトはセリしないでいたさい。在映性の記述 ※ブラウザ上で開く場合は、開くをクリックします。 ※保存をやめる場合は、キャンセルをクリックします。 ⑤ 保存先を決めて、保存をクリックします。 目のませき  $\bigotimes_{\text{Ric}(R)\times\mathbb{Z}\times\mathbb{Z}\times\mathbb{Z}}$ ⇒「振替データ選択」画面に戻ります。  $\frac{1}{5221+12}$  $R$ ĵ  $\frac{1}{2}$  $74.302 - 2$ ⑥ ダウンロードしたファイルは、Microsoft Word 102 | Anal (AA - Activity) - etabli - Buchata - Off - Anii - BM<br>- <mark>미</mark> - Anii - Off - Part - Anii - Anii - Etable - Off - Part - Anii - Anii - Anii - Anii - Anii - Anii - Anii -<br>- Mart - Jim - Anii - Anii - Anii - Anii - 等で開いて、印刷します。

※Microsoft Word 2007 で開いた場合

### 6.2 振替データの送信結果を印刷する

期間を指定して、送信した振替データの送信履歴を印刷します。

操作説明

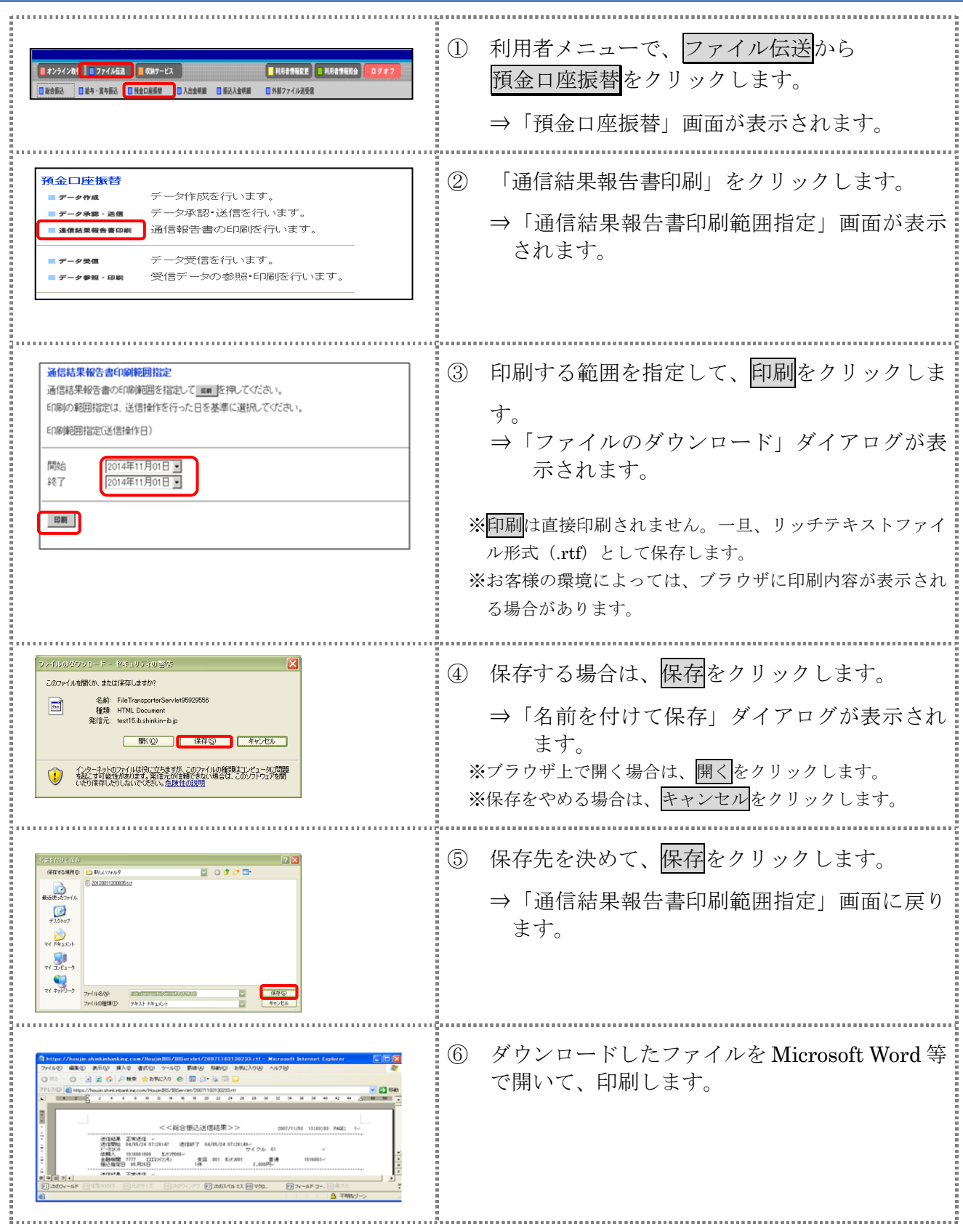

## 7章 振替結果データを受信/再受信する

データ受信では、次の操作を行うことができます。

- ◆振替結果データを受信/再受信する
- ◆受信した振替結果データの明細を照会する
- ◆受信した振替結果データの明細を印刷する
- ◆受信した振替結果データを元に振替データを作成する
- ◆受信した振替結果データをダウンロードする

#### 7.1 振替結果データを受信/再受信する

預金口座振替結果データを受信します。

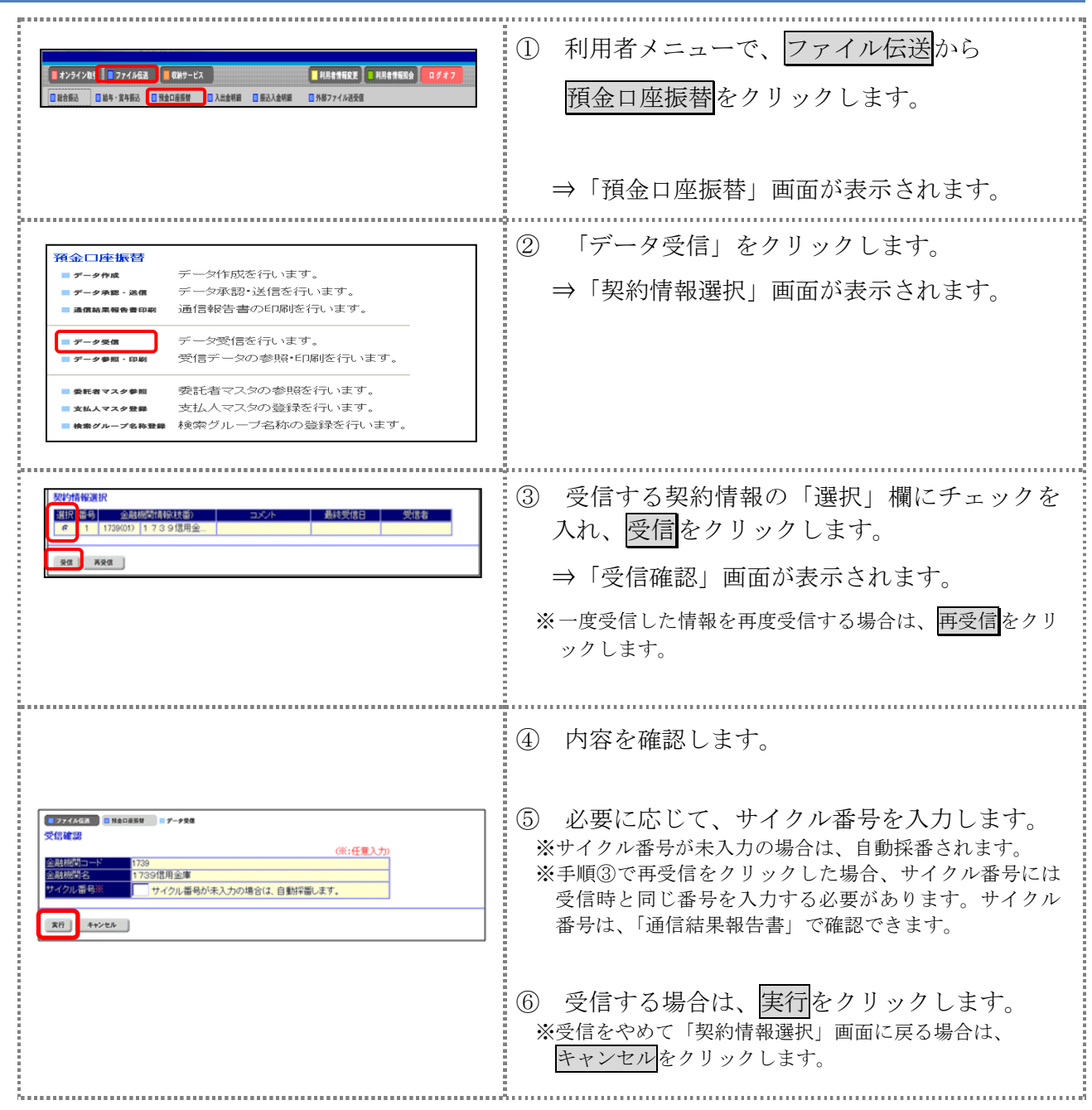

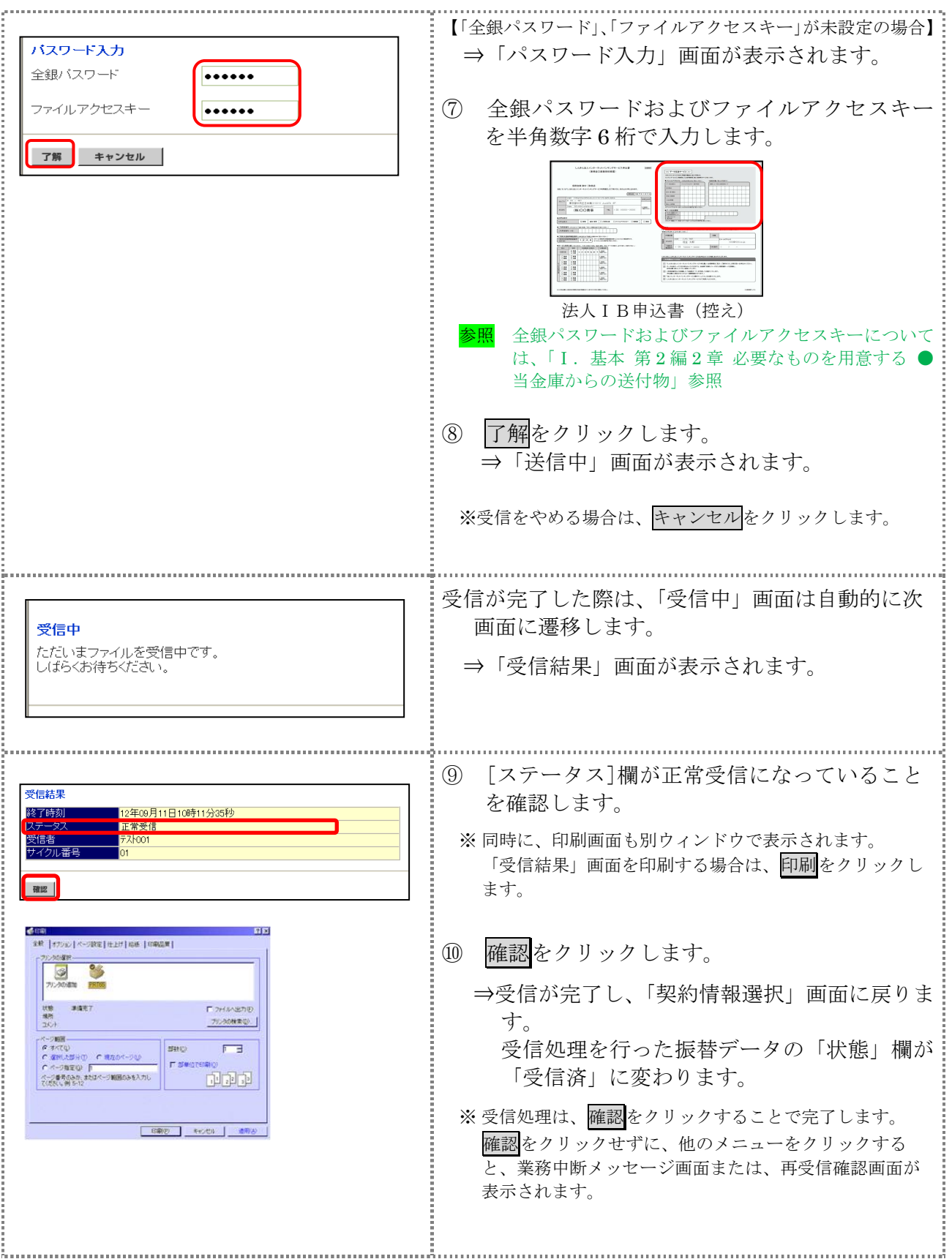

### 7.2 受信した振替結果データの明細を照会する

受信した振替結果データの明細を照会します。

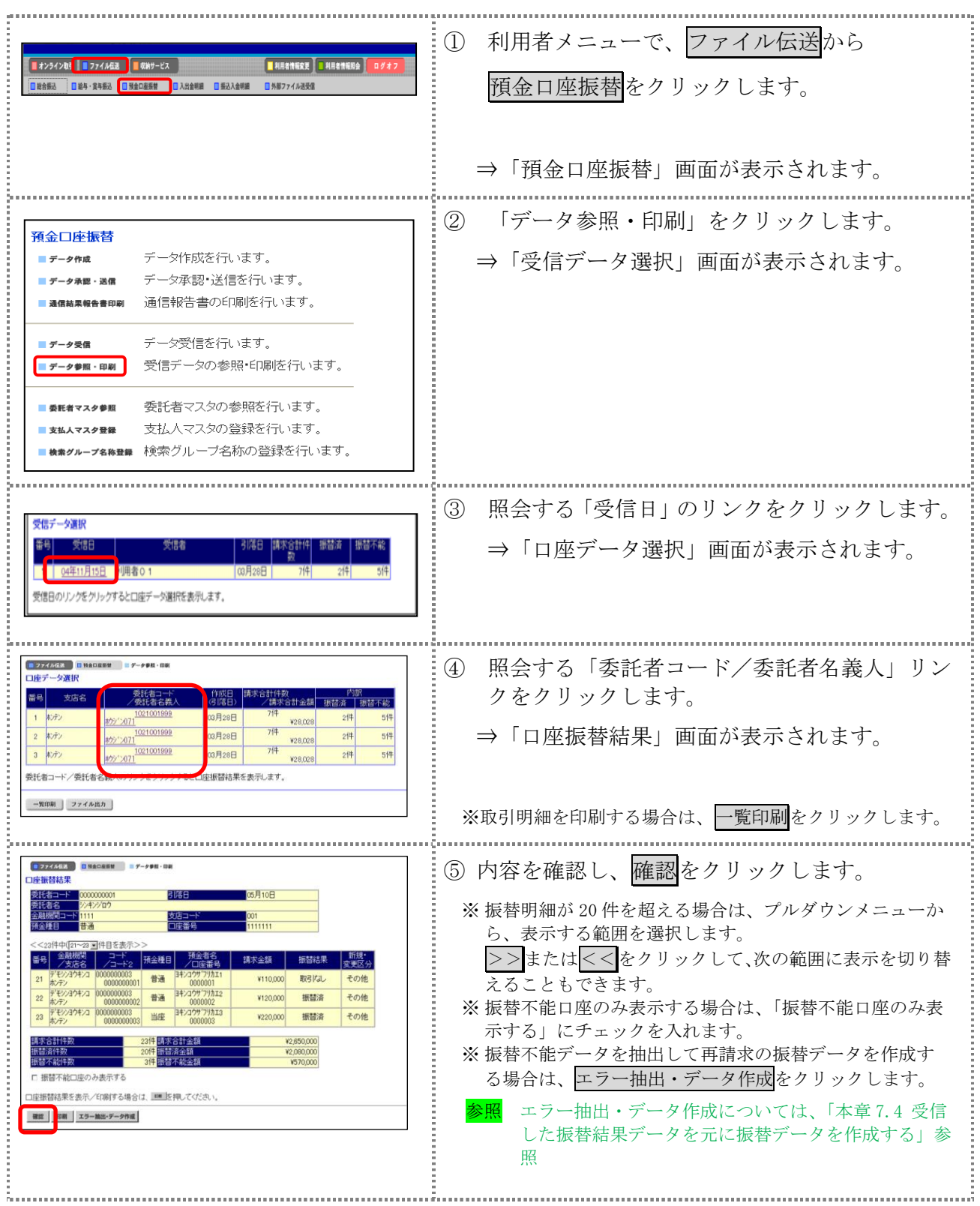

### 7.3 受信した振替結果データの明細を印刷する

受信した振替結果データの明細を印刷します。

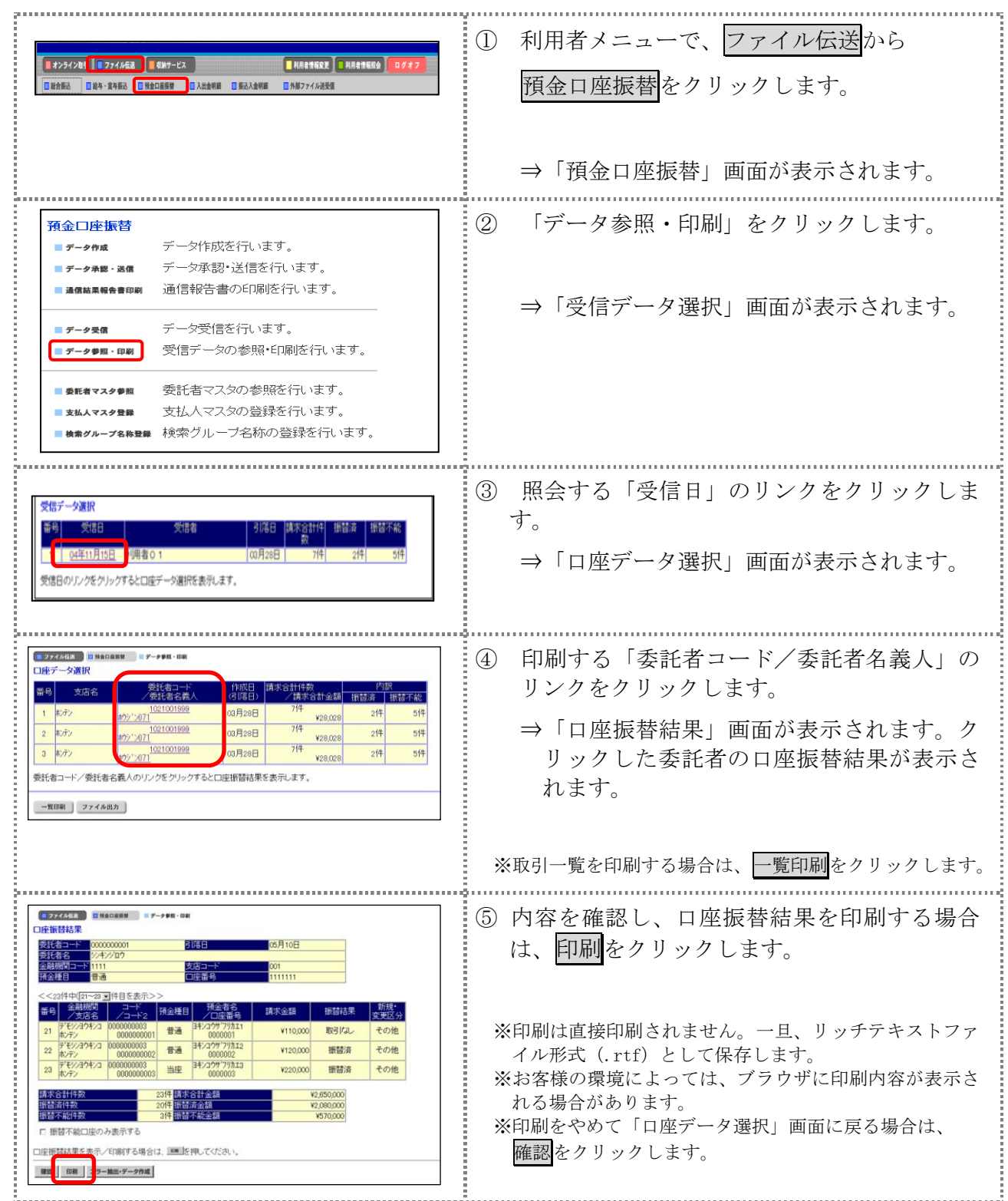

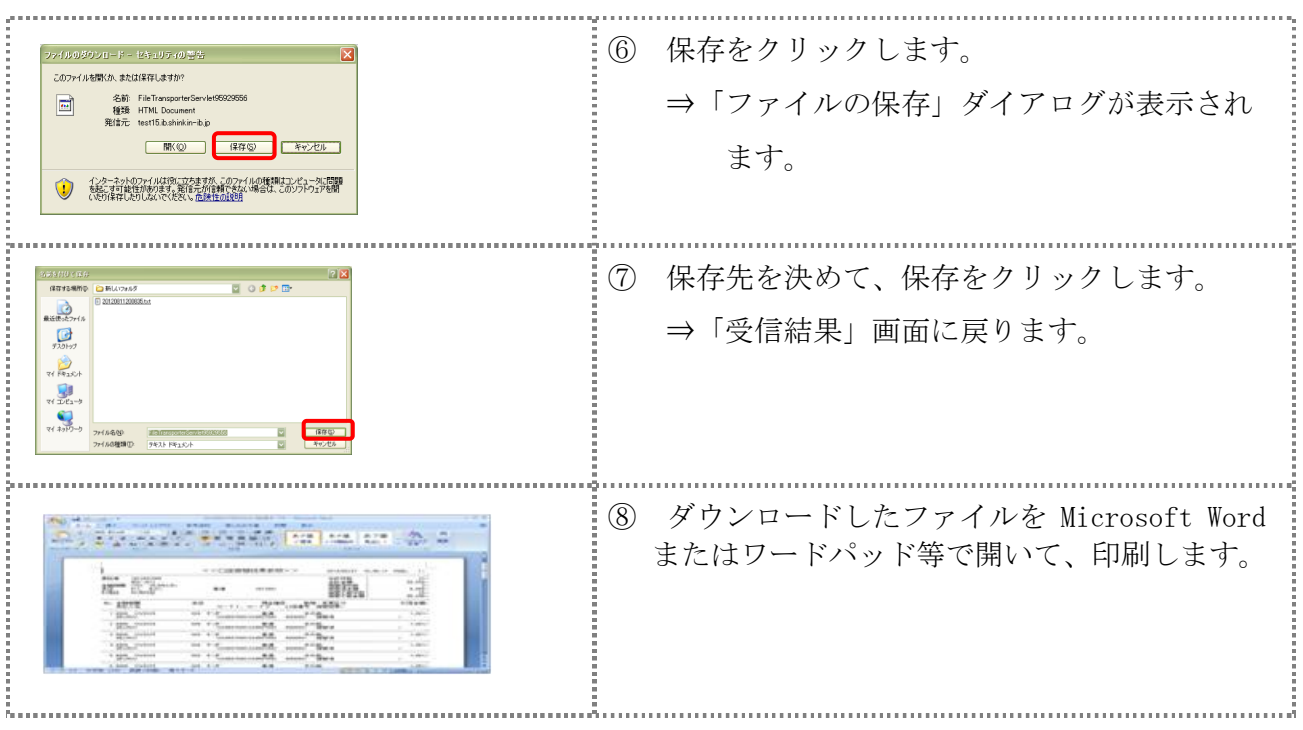

### 7.4 受信した振替結果データを元に振替データを作成する

受信した振替結果データから、振替不能データを抽出して再請求の振替データを作成します。

操作説明

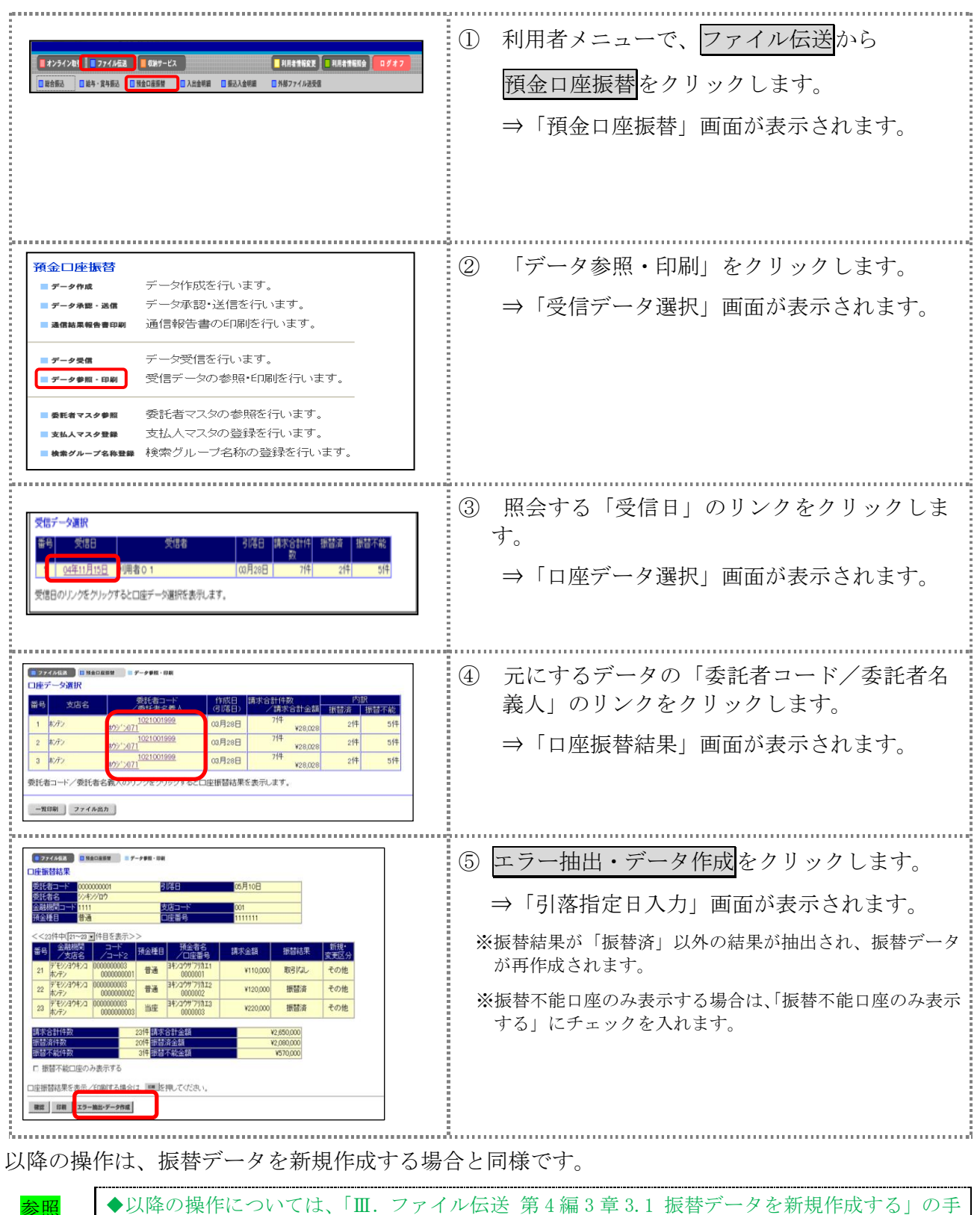

順④以降を参照

### 7.5 受信した振替結果データをダウンロードする

受信した振替結果データを、全銀ファイルまたは CSV 形式のファイルにダウンロードします。

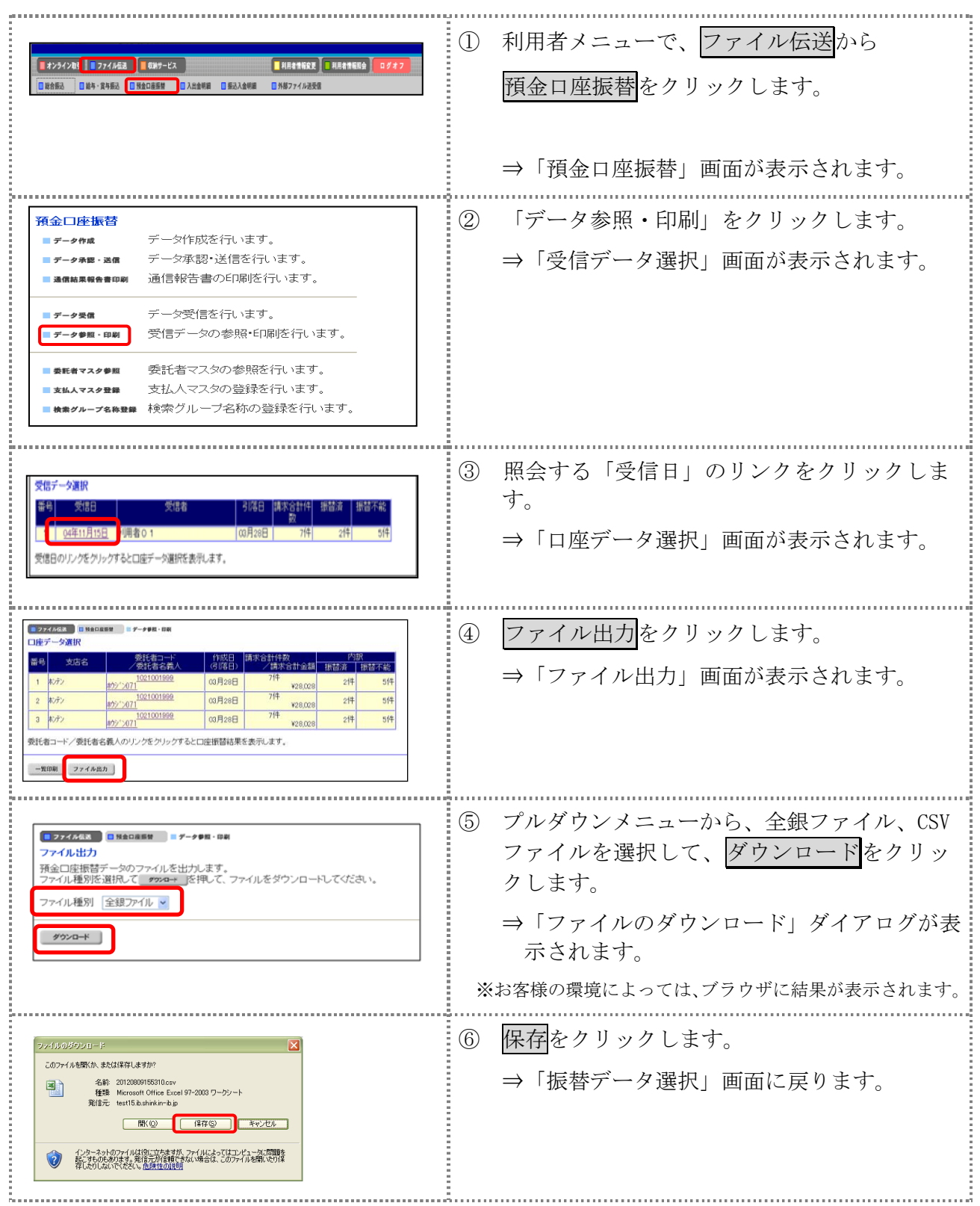